USER'S MANUAL Rev. 04/2024

022

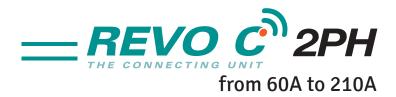

M-RC2-60-210

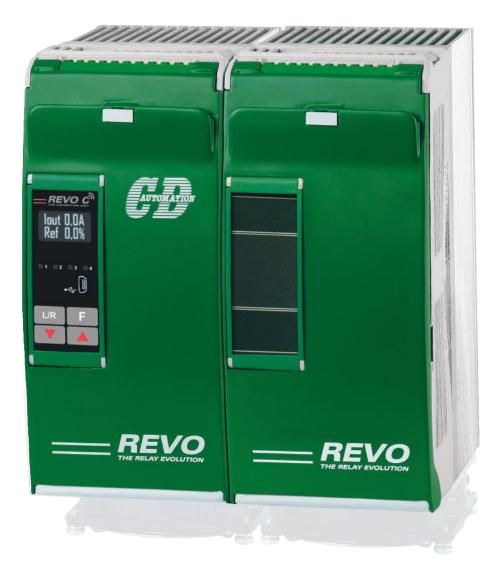

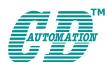

**CD Automation UK Ltd** Product Support: Tel: +44 1323 811100 - Email: info@cdautomation.co.uk - www.cdautomation.co.uk **Declaration of conformity** 

# Declaration of conformity-Dichiarazione di Conformità

#### PRODUCT MANUFACTURER / PRODUTTORE:

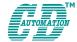

**CD Automation S.R.L.** Controllers, Drives & Automation

Via Picasso, 34/36 - 20025 Legnano (MI)- Italy P.I. 08925720156 -Tel. +39 0331 577479 - Fax +39 0331 579479 E-mail: info@cdautomation.com - Web: www.cdautomation.com

#### Declare that the product / Dichiara che il prodotto:

# Revo C 2Ph 60-210A

PRODUCT DESCRIPTION: Electric power control SCOPE OF APPLICATION: Thermal control process DESCRIZIONE DEL PRODOTTO: Unità di controllo potenza elettrica UTILIZZO: Controllo processi termici

#### FULFILS THE REQUIREMENTS OF THE STANDARD:

Electrical safety StandardEN60947-1:2007 + A1 2011, A2 2014Generic Emission standardEN60947-4-3:2014Generic Immunity standardEN60947-4-3:2014 Group 1 Class A emissionsIndustrial electromagnetic environment61326-1

#### SODDISFA I REQUISITI DELLA NORMA:

Specifica di sicurezzaEN60947-1:2007 + A1 2011, A2 2014Specifica sulle emissioniEN60947-4-3: 2014Specifica sulle ImmunitàEN60947-4-3: 2014 gruppo 1 emissioni classe ASpecifica sulle ImmunitàEN60947-4-3: 2014 Immunità industrialeAmbiente elettromagnetico industriale61326-1

CDAutomation declares that the products above mentioned are conforming to the directive CDAutomation dichiara che i prodotti sopra menzionati sono conformi alla direttiva Bassa Tensione (low Voltage)

#### Low Voltage Directive updated 2014/35/EU EMC directive updated 2014/30/EU

| Issued on:         | 03/03/2023 |
|--------------------|------------|
| Data di emissione: | 03/03/2023 |

Amministratore Unico e Legale Rappresentante -Simone Brizzr mone NTA

**Declaration of conformity** 

# Declaration of conformity-Dichiarazione di Conformità

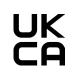

#### PRODUCT MANUFACTURER / PRODUTTORE:

AUTOMATION

**CD Automation S.R.L.** Controllers, Drives & Automation

Via Picasso, 34/36 - 20025 Legnano (MI)- Italy P.I. 08925720156 -Tel. +39 0331 577479 - Fax +39 0331 579479 E-mail: info@cdautomation.com - Web: www.cdautomation.com

#### Declare that the product / Dichiara che il prodotto:

# Revo C 2Ph 60-210A

PRODUCT DESCRIPTION: Electric power control SCOPE OF APPLICATION: Thermal control process DESCRIZIONE DEL PRODOTTO: Unità di controllo potenza elettrica UTILIZZO: Controllo processi termici

#### FULFILS THE REQUIREMENTS OF THE STANDARD:

Electrical safety StandardEN60947-1:2007 + A1 2011, A2 2014Generic Emission standardEN60947-4-3:2014Generic Immunity standardEN60947-4-3:2014 Group 1 Class A emissionsIndustrial electromagnetic environment61326-1

#### SODDISFA I REQUISITI DELLA NORMA:

Specifica di sicurezzaEN60947-1:2007 + A1 2011, A2 2014Specifica sulle emissioniEN60947-4-3:2014Specifica sulle ImmunitàEN60947-4-3:2014 gruppo 1 emissioni classe ASpecifica sulle ImmunitàEN60947-4-3:2014 Immunità industrialeAmbiente elettromagnetico industriale61326-1

CDAutomation declares that the products above mentioned are conforming to the directive CDAutomation dichiara che i prodotti sopra menzionati sono conformi alla direttiva Bassa Tensione (low Voltage)

#### Low Voltage Directive updated 2014/35/EU EMC directive updated 2014/30/EU

 Issued on:
 03/03/2023

 Data di emissione:
 03/03/2023

Amministratore Unico e Legale Rappresentante

Simone Brizzi hurry へわ

8

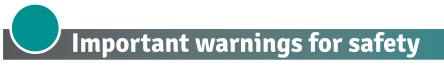

This chapter contains important information for the safety. The not observance of these instructions may result in serious personal injury or death and can cause serious damages to the Thyristor unit and to the components system included.

The installation should be performed by qualified persons.

In the manual are used symbols to give more evidence at the notes of safety and operativity for the attention for the user:

| 4  | This icon is present in all the operational procedures where the Improper<br>operation may result in serious personal injury or death by Electrical Shock<br>Hazard Symbol (a lightning bolt in a triangle) precedes an electric shock hazard<br>CAUTION or WARNING safety statement. |
|----|----------------------------------------------------------------------------------------------------|
|    | Warning or Hazard that needs further explanation than the label on unit can provide. Consult User's Guide for further information.                                                                                                    |
| CE | Unit is compliant with European Union directives.<br>See Declaration of Conformity for further details on Directives and Standards<br>used for Compliance.                                                                                                    |
| UL | If available, unit is a Listed device per Underwriters Laboratories. It has been investigated to ANSI/UL® 508 standards for Industrial Control Switches and equivalent to CSA C22.2 #14.<br>For more detail search for File E231578 on www.ul.com                                     |
|    | ESD Sensitive product, use proper grounding and handling techniques when installing or servicing product.                                                                                                    |
| X  | Do not throw in trash, use proper recycling techniques or consult manufacturer for proper disposal.                                                                                                    |
|    |                                                                                                    |

A "NOTE" marks a short message to alert you to an important detail.

A **"CAUTION"** safety alert appears with information that is important for protecting your equipment and performance. Be especially careful to read and follow all cautions that apply to your application.

A **"WARNING"** safety alert appears with information that is important for protecting you, others and equipment from damage. Pay very close attention to all warnings that apply to your application.

# Safety notes

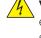

**WARNING!** To avoid damage to property and equipment, injury and loss of life, adhere to applicable electrical codes and standard wiring practices when installing and operating this product. Failure to do so could result in damage, injury and death.

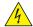

**AVERTISSEMENT!** Pour éviter d'endommager la propriété et l'équipement, les blessures et la perte de vie, respecter les codes électriques en vigueur et les pratiques de câblage standard au moment de l'installation et de l'utilisation de ce produit. Dans le cas contraire, cela peut entraîner la mort, des blessures graves ou des dommages.

4

**WARNING!** All service including inspection, installation, wiring, maintenance, troubleshooting, fuse or other user serviceable component replacement must be performed only by properly qualified personnel. Service personnel must read this manual before proceeding with work. While service is being performed unqualified personnel should not work on the unit or be allowed in the immediate vicinity.

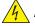

**AVERTISSEMENT!** Tous les services, y compris l'inspection, l'installation, le câblage, l'entretien, le dépannage, le remplacement de fusibles ou d'autres composants pouvant être réparés par l'utilisateur, doivent être effectués uniquement par un personnel diment qualifié. Le personnel de service doit lire ce manuel avant d'effectuer tout travail. Pendant que l'entretien est exécuté, tout personnel non qualifié ne doit effectuer de travail sur l'appareil ni se trouver a proximité.

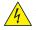

**WARNING!** When in use the power controller is connected to dangerous voltages. Do not remove the protective covers without first disconnecting and preventing power from being restored while servicing the unit.

**AVERTISSEMENT!** Au moment de l'utilisation, le régulateur de puissance est connecté a des tensions dangereuses. Ne retirer aucun couvercle de protection sans d'abord débrancher l'appareil et ainsi empêcher l'alimentation d'être rétablie pendant l'entretien.

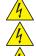

**WARNING!** Do not use in aerospace or nuclear applications.

AVERTISSEMENT! Ne pas utiliser pour les applications aérospatiales ou nucléaires.

WARNING! The units are not developed to manage capacitive loads.

AVERTISSEMENT! Les unités ne sont pas développées pour la conduite de charges capacitives.

**WARNING!** The power controller's protection rating is IP20 with all covers installed and closed. It must be installed in an enclosure that provides all the necessary additional protections appropriate for the environment and application.

**AVERTISSEMENT!** L'indice de protection du régulateur de puissance est de IP20 lorsque les couvercles sont installés et fermés. L'appareil doit être installé dans une enceinte qui assure toute la protection supplémentaire nécessaire pour l'environnement et l'application.

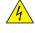

**WARNING!** Ground the power controller via the provided protective earth grounding terminal. Verify ground is within impedance specifications. This should be verified periodically.

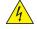

**AVERTISSEMENT!** Mise a la terre du régulateur de puissance par le biais de la borne de prise de terre de protection fournie. Vérifier que la prise de terre est conforme aux spécifications de l'impédance. Cela doit être vérifié périodiquement.

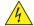

**WARNING!** Electric Shock Hazard: when the power controller has been energized, after shutting off the power, wait at least one minute for internal capacitors to discharge before commencing work that brings you in to contact with power connections or internal components.

**AVERTISSEMENT!** Risque de décharges électriques: lorsque le régulateur de puissance est mis sous tension, après avoir été éteint, attendre au moins une minute pour que les condensateurs internes se déchargent avant de commencer tout travail incluant le contact avec les connexions électriques ou les composants internes.

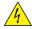

**WARNING!** The installation must be protected by electromagnetic circuit breakers or by fuses. The semiconductor fuses located inside the power controller are classified for UL as supplementary protection for semiconductor devices. They are not approved for branch circuit protection.

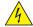

**AVERTISSEMENT!** L'installation doit être protégée par des disjoncteurs électromagnétiques ou des fusibles. Les fusibles pour semi-conducteurs situés a l'intérieur du régulateur de puissance sont classés UL comme protection supplémentaire pour les dispositifs pour semi-conducteurs. Ils ne sont pas approuvés pour la protection des circuits de dérivation.

**WARNING!** When making live voltage or current measurements, use proper personal protective equipment for the voltages and arc-flash potentials involved.

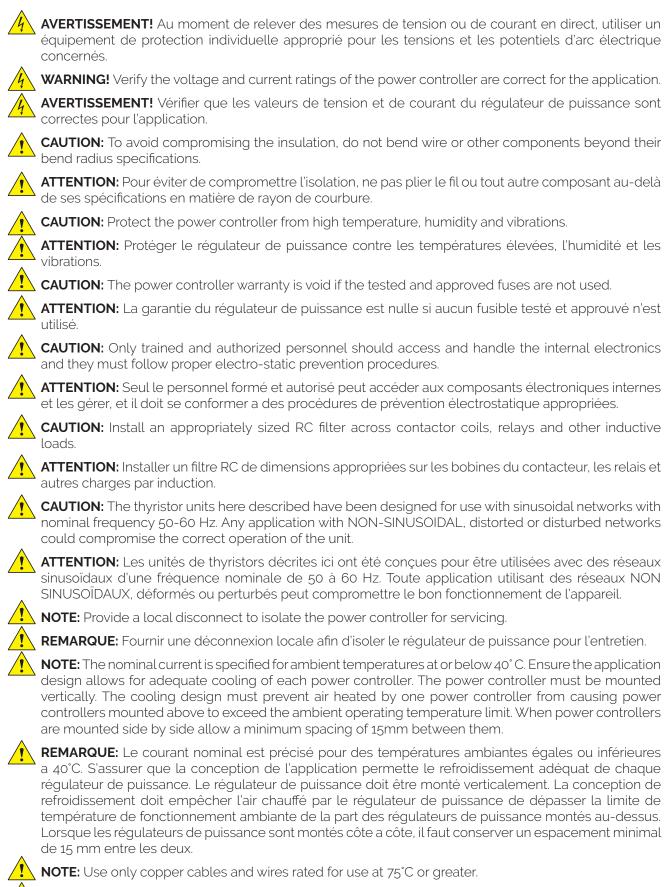

REMARQUE: N'utiliser que des cables et des fils en cuivre pour l'utilisation a 75°C ou plus.

# Maintenance

In order to have a corrected cooling, the user must clean the heat-sink and the protective grill of the fans. The frequency of this servicing depends on environmental pollution.

Also check periodically if the screw for the power cables and safety earth are tightened correctly (See Connection Diagram).

# Warranty condition

Producer gives a 12 months warranty to its products.

The warranty is limited to repairing and parts substitution in our factory and does exclude products not properly used and fuses.

Warranty does not include products with serial numbers deleted. The faulty product should be shipped to Producer at customer's cost and our Service will evaluate if product is under warranty terms.

Substituted parts remain of Producer property.

CE

CD Automation srl assumes no liability for any damage to persons or property deriving from tampering, from incorrect or improper use, or from any use not conforming to the characteristics of the controller and to the instructions in this User Manual.

General terms and conditions

# **Return Material Authorization (RMA)**

Customers wishing to return any items, whether they are incorrectly supplied, faulty or damaged in transit, must first complete a Return Material Authorisation (RMA) form to obtain an RMA number from the Service Department.

A full repair service is available for customers. Prior to submitting the RMA form and returning products, customers are recommended to contact the technical support team to determine whether the issue can be resolved with telephone support.

#### How the RMA service works

The RMA form and details are available on our web sites:

#### https://www.cdautomation.com/rma-english-version/

When completing the RMA form, please be as specific as possible about the problem, including any pertinent application details. The more information given, the more quickly and more thoroughly the problem can be solved. The minimum information required is:

- 1. The Full Model Number
- 2. Quantity of units being returned
- 3. The units Serial Number(s)
- 4. A description of the problem ("faulty" or "unknown" is not sufficient)

# Summary

|   | Declaration of conformity                                                                                                    |
|---|----------------------------------------------------------------------------------------------------|
|   | Important warnings for safety                                                                                                    |
|   | Maintenance                                                                                                    |
|   | Introduction                                                                                                    |
| 1 | Advantages compared with analog thyristor unit                                                                                                    |
| 2 | Software Configurator                                                                                                    |
| 3 | -                                                                                                    |
| 3 | Quick Start                                                                                                    |
| 4 | Basic Connections and sizing                                                                                                    |
| 5 | Identification and Order Code                                                                                                    |
|   | 5.1 Identification of the unit.155.2 Order Code16                                                                                                    |
| 6 | Technical Specifications                                                                                                    |
|   | 6.1 General features176.2 Input features176.3 Output features (power device)176.4 Fan Specification (only from 90 to 210A)176.5 Environmental installation conditions186.6 Derating Curve186.7 Calculating flow capacity of the fan18 |
| 7 | Installation                                                                                                    |
|   | 7.1 Dimensions and weight       20         7.2 Fixing holes       20                                                                                                    |
| 8 | Wiring instructions                                                                                                    |
|   | 8.1 Terminal Positions218.2 Power Terminals218.3 Control Terminals248.4 Schematic258.5 Connection Diagram for 3 phases (control on 2 phases)28                                                                                        |
| 9 | Control Panel                                                                                                    |
|   | 9.1 Menu navigation309.2 Control Panel Led319.3 Displayed alarms319.4 Parameter list32                                                                                                    |

| <b>10</b> Using the Configurator                                                        |
|-----------------------------------------------------------------------------------------|
| 10.1 Typical Uses                                                                       |
| 10.2 Communicating with Power Controllers                                               |
| 10.3 Recipes                                                                            |
| 10.4 How to                                                                             |
| 10.5 Using the Configurator       47         10.6 Software General information       50 |
| 10.7 Configurable access levels                                                         |
| 11 Configurable Inputs and Outputs                                                      |
| 11.1 Digital Inputs                                                                     |
| 11.2 Analog Input 1: Set Point                                                          |
| 11.3 Analog Input 2: Set Point or Feedback                                              |
| 11.4 Alarms and Alarm Relay Output                                                      |
| <b>12</b> Alarm description                                                             |
| 12.1 Heater Break Alarm                                                                 |
| 12.2. AUX High                                                                          |
| 12.3 AUX Low                                                                            |
| 12.5 AUX Line Loss                                                                      |
| 12.6 SD Error                                                                           |
| 12.7 SHRT                                                                               |
| 12.8 SCR Temp                                                                           |
| 12.9 Line Loss                                                                          |
| <b>13</b> "Enable" Function in static Unit                                              |
| 13.1 Using Digital Input only                                                           |
| 13.2 Using Serial Port RS485 only                                                       |
| 13.3 Using Digital Input + Serial Port RS485                                            |
| 13.5 Using Digital Input + FieldBus                                                     |
| 14 Firing type                                                                          |
| 14.1 Zero Crossing                                                                      |
| 14.1 Zero Crossing                                                                      |
| <b>15</b> Control Mode (feed-back)                                                      |
|                                                                                         |
| <b>16</b> Supply the electronic board                                                   |
| 10Supply the electronic board681724Vdc input Auxiliary supplemental power70             |
|                                                                                         |
| 17   24Vdc input Auxiliary supplemental power   70                                      |
| 1724Vdc input Auxiliary supplemental power7018RS485 Serial port71                       |

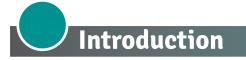

A thyristor unit is semiconductor device which acts as a switch formed by two thyristors in antiparallel. To switch on the alternating current the input signal will be on and the thyristor will switch off at first Zero Crossing voltage with no input signal.

The benefits of thyristor units compared with electromechanical contactors are numerouses: no moving parts, no maintenance and capacity to switch very fast. Thyristors are the only solution to control transformers and special loads that change resistance with temperature and with age.

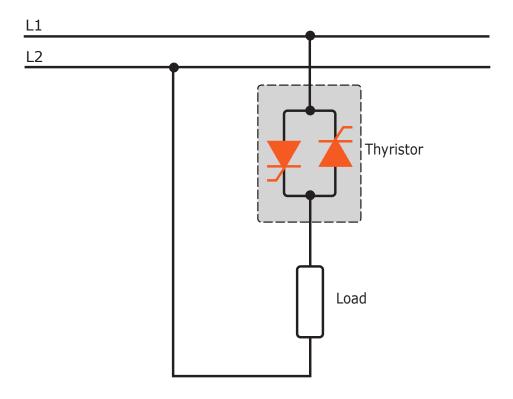

# **1** Advantages compared with analog thyristor unit

Communication RS485 is a standard feature of REVO C this allows the use of many information like: current, power, load state and all the parameters for diagnostic and configuration. Ulterior advantages of the digital system vs the analogical is the flexibility and the possibility of implement special characteristics without change the hardware. Several strategies can be implemented and selected through the configuration parameters. With software configuration, you can have access to the configuration parameters. To connect the Thyristor unit to the computer use a micro USB cable.

#### 1.1 Overview

#### Integrated semiconductor fusing, current transformer and user interface

- Saves installation time and eases setup and commissioning
- Delivers a user-friendly, intuitive interface

#### Industry-leading design and serviceability

- Offers a robust SCR design to meet a rugged industrial environment's high quality and reliability needs
- Provides quick and easy access to maintain and service fuses and individual legs in minimal time
- Enables fast troubleshooting by providing helpful thermal system diagnostics

#### Comprehensive power controller range

- Provides wide range of options from simple single phase to complex three-phase loads to 690V
- 100kA short circuit current rating (SCCR) (Not reviewed by UL®)
- Enables greater protection in the event of a short circuit

#### c-UL® 508 Listed

• Shortens project schedules, agency testing and expenses

#### Control modes: contactor, voltage, current or power

Satisfies a wide range of demanding thermal applications

#### Load firing modes: zero-cross, burst fire

- Handles a wide range of load types including nichrome, medium and long waveform infrared lamps, moly, transformers, silicon carbide, UV lamps and tungsten
- Protects and extends the life of connected loads

#### Wide range of communication protocols

• Enable factory and process automation with connectivity to process and equipment data via Modbus® RTU, Modbus® TCP, Wi-Fi, Profibus, Profinet, USB device (configuration and data file transfers)

#### Open heater and shorted SCR indication

Minimizes production downtime with easy to understand, intelligent, troubleshooting diagnostics

#### Integrated USB and user interface for configuration

- Easily and safely program configuration settings as the user interface can be powered through USB connection
- Eliminates need to work in a high voltage hazard environment. High voltage to the power controller and system panel can be shut off and locked out for safety while configuring controller.

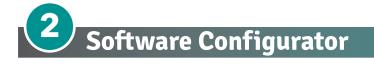

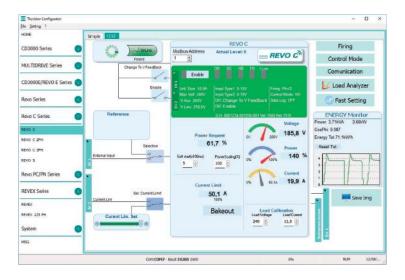

Thyristor configurator software is free and is possible download it from our site.

If the Order Code is in line with requirement, then unit has been already configured in Factory and it's ready to use.

You need the software only to modify the ordered configuration. Anyway we suggest to check the unit on the machine with the "Test unit" section.

For install the software, launch the program and follow the instructions on the screen.

Run the software configurator and set the correct serial port number by menu settingserial com – port number.

#### Software Configurator download link:

https://www.cdautomation.com/wp-content/uploads/ThyristorConfigurator\_ver6.zip

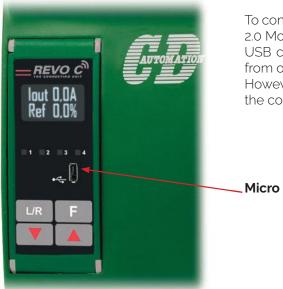

To connect the unit at the PC, it's necessary to use the micro USB 2.0 Modbus RTU cable.

USB connection need a driver to work properly, you can find it from our site.

However the configuration software installer will install as default the correct driver.

Micro USB

# **3** Quick Start

# Attention: this procedure must be carried out by skilled people only.

If your REVO C code is in line with what you really need, then the main configuration is already done by Producer and you just need to do the following steps:

- 1. Verify REVO C current sizing. Be sure that:
  - the load current is equal or less than the nominal one of REVO C
  - $\cdot$  the main voltage is equal or less than the nominal voltage of REVO C
- 2. Verify the Installation
- 3. Verify the Wiring:
  - all auxiliary connections must be done in line with wirings on this manual
    verify that there isn't a short circuit on the load
- **4.** Supply the Unit
- Go in the Operator menu
   Set the parameters Operative Load Voltage and Nominal Current of the load using the frontal keypad or Thyristor configurator software.

#### The Unit is ready to work

The auxiliary voltage supply of the REVO C unit must be synchronized with load voltage power supply.

If the Auxiliary Voltage (written on the identification label) is different from Supply Voltage (to the load), use an external transformer.

#### IMPORTANT

Suggested Starting Strategy (Enable) (See Chapter 12):

- 1: Feed the unit with L1-L2-L3 power voltage supply
- 2: Feed the auxiliary supply
- 3: Close the Enable contact to start with the regulation

If your REVO C code is NOT in line with what you really need, use the enclosed configurator software tool to set-up the unit. Install the software on your PC, select REVO C and click on test unit changing what you need.

# **4** Basic Connections and sizing

Star wiring with resistive load (control on two phases with REVO C-2PH)

$$I = \frac{P}{1,73V}$$

V = Nominal voltage of the load

I = Nominal current of the load

P = Nominal power of the load

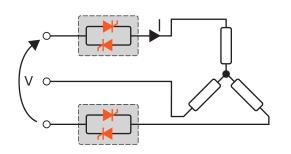

Delta wiring with resistive load (control on two phases with REVO C-2PH)

$$I = \frac{P}{1,73V}$$

V = Nominal voltage of the load I = Nominal current of the load

P = Nominal power of the load

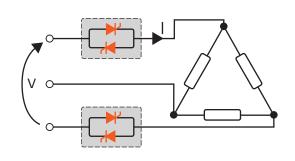

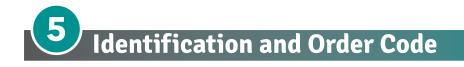

# 5.1 Identification of the unit

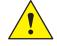

**Caution:** Before to install, make sure that the Thyristor unit have not damages. If the product has a fault, please contact the dealer from which you purchased the product.

The identification label give all the information regarding the factory settings of the Thyristor unit, this label is on the unit, like represented in figure.

Verify that the product is the same thing as ordered.

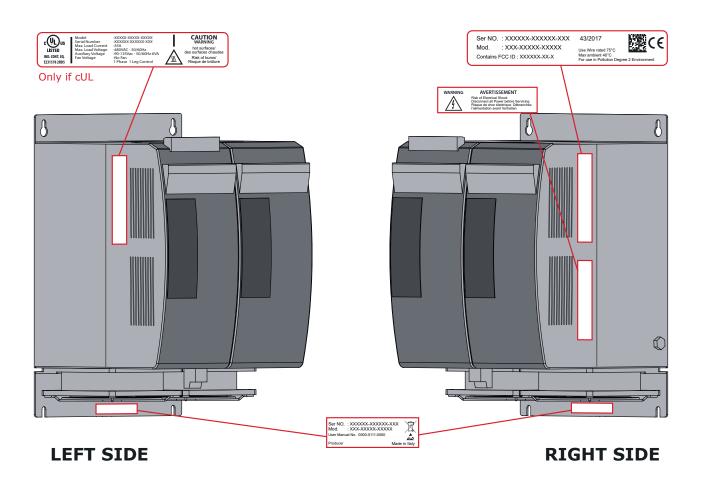

# 5.2 Order Code

| 5.2 Order Code           | Э               |          |          |      |   |   |        |   |
|--------------------------|-----------------|----------|----------|------|---|---|--------|---|
|                          |                 | 1        | 2        | 3    | 4 | 5 |        | 6 |
| REVO C 2PH               |                 | R        | с        | 2    | - | - |        | _ |
| CURRENT                  | FU              | SES      |          |      |   | 4 | 5      | 6 |
| description              | de              | scripti  | on       |      |   |   | code   | Э |
| 60A                      | Fix             | ed Fus   | es Inclu | ded  |   | 0 | 6      | 0 |
| 90A                      | Fix             | ed Fus   | es Inclu | ded  |   | 0 | 9      | 0 |
| 120A                     | Fix             | ed Fus   | es Inclu | ded  |   | 1 | 2      | 0 |
| 150A                     | Fix             | ed Fus   | es Inclu | ded  |   | 1 | 5      | 0 |
| 180A                     | Fix             | ed Fus   | es Inclu | ded  |   | 1 | 8      | 0 |
| 210A                     | Fix             | ed Fus   | es Inclu | ded  |   | 2 | 1      | 0 |
| MAX VOLTAGE              |                 |          |          |      |   |   | 7      |   |
| description              |                 |          |          |      |   |   | code   | Э |
| 480V                     |                 |          |          |      |   |   | 4      |   |
| 600V                     |                 |          |          |      |   |   | 6      |   |
| 690V                     |                 |          |          |      |   |   | 7      |   |
| MAIN SUPPLY VOLTAGE      | A               | υχ νοι   | TAGE R   | ANGE |   |   | 8      |   |
| description              | de              | escript  | ion      |      |   |   | code   | e |
| 100/120Vac               | 90              | ) to 135 | 5V Vac   |      |   | 1 |        |   |
| 200/208/230/240Vac       | 18              | 10 to 26 | 65V Vac  |      |   | 2 |        |   |
| 277Vac                   | 23              | 8 to 33  | 30V Vac  |      |   | 3 |        |   |
| 380/415/480Vac           | 342 to 528V Vac |          |          | 5    |   |   |        |   |
| 600Vac                   | 54              | 10 to 75 | 59V Vac  |      |   |   | 6      |   |
| INPUT                    |                 |          |          |      |   |   | 9      |   |
| description              |                 |          |          |      |   |   | code   | Э |
| SSR                      |                 |          |          |      |   |   | S      |   |
| 0:20mA                   |                 |          |          |      |   |   | В      |   |
| 4:20mA                   |                 |          |          |      |   |   | A      |   |
| 0:10V                    |                 |          |          |      |   |   | V      |   |
| 10KPot                   |                 |          |          |      |   |   | K      |   |
| FIRING                   |                 | ART OF   |          |      |   |   | 10     |   |
| description              | · ·             |          | code     |      | 9 |   |        |   |
| Burst Firing             |                 | Soft S   |          |      |   | В |        |   |
| Zero Crossing            | No              | Soft S   | tart     |      |   |   | Ζ      |   |
| CONTROL MODE             |                 |          |          |      |   |   | 11     |   |
| description              |                 |          |          |      |   |   | code   | e |
| Open Loop                |                 |          |          |      |   |   | 0      |   |
| Voltage                  |                 |          |          |      | U |   |        |   |
| Voltage Square           |                 |          |          |      |   |   | Q      |   |
| Current                  |                 |          |          |      |   | 1 |        |   |
| Current Square Power VxI |                 |          |          |      |   |   | A<br>W |   |
| Power VXI                |                 |          |          |      |   |   | W      |   |

| •   -   -   -   -   -   -   -    |      |
|----------------------------------|------|
| OPTION                           | 12   |
| description                      | code |
| No Option                        | 0    |
| Option code, see code page table |      |

7 8

9 10 11 12 13 14 15 16

| FAN VOLTAGE                | 13   |
|----------------------------|------|
| description                | code |
| No Fan < 90A               | 0    |
| Fan 115V ≥ 90A             | 1    |
| Fan 230V ≥ 90A Std Version | 2    |
| Fan 24Vdc ≥ 90A            | 3    |

| APPROVALS                                      | 14   |
|------------------------------------------------|------|
| description                                    | code |
| CE EMC For European Market                     | 0    |
| CUL us + CE EMC For American & European Market | L    |

| LOAD TYPE                                                          | 15   |
|--------------------------------------------------------------------|------|
| description                                                        | code |
| Normal Resistive Load with 3 Phase Star without neutral Connection | 0    |
| Normal Resistive Load with 3 Phase Delta Connection                | 1    |
| IRSW Infrared Short wave with 3 Phase Star Connection              | 2    |
| IRSW Infrared Short wave with 3 Phase Delta Connection             | 3    |

| COMMUNICATION AND RETRANSMISSION |                       |      |
|----------------------------------|-----------------------|------|
| description                      | description           | code |
|                                  | No Retransmission     | 0    |
| N°1 Modbus RTU                   | Retransmission 4:20mA | 1    |
|                                  | Retransmission 0:10V  | 2    |
|                                  | No Retransmission     | 3    |
| N°2 Modbus RTU                   | Retransmission 4:20mA | 4    |
|                                  | Retransmission 0:10V  | 5    |
| N°1 Profibus DP                  | No Retransmission     | 6    |
|                                  | Retransmission 4:20mA | 7    |
|                                  | Retransmission 0:10V  | 8    |
| N°1 Profinet IO                  | No Retransmission     | 9    |
|                                  | Retransmission 4:20mA | A    |
|                                  | Retransmission 0:10V  | В    |
|                                  | No Retransmission     | С    |
| N°1 Modbus TCP                   | Retransmission 4:20mA | D    |
|                                  | Retransmission 0:10V  | E    |
| N°1 Ethernet IP +                | No Retransmission     | F    |
|                                  | Retransmission 4:20mA | G    |
| N°1 Modbus RTU                   | Retransmission 0:10V  | н    |

# 5.2.1 Option Code

| НВ | BLUETOOTH<br>(WIFI) | LOGGING | TOTALIZER | CODE | Note                                                                      |
|----|---------------------|---------|-----------|------|---------------------------------------------------------------------------|
|    |                     |         |           | Ø    |                                                                           |
|    |                     |         |           | 1    | HB Alarm for partial or total load failure and Short Circuit on SCR       |
|    |                     |         |           | 2    | (relay output).                                                           |
|    |                     |         |           | 3    | WiFi Option available until 2022*                                         |
|    |                     |         |           | 4    |                                                                           |
|    |                     |         |           | 5    | Bluetooth Option available from 2024 <sup>*</sup> , for communication and |
|    |                     |         |           | 6    | control of the unit                                                       |
|    |                     |         |           | 7    | APP Free, downloadable from Google Play or Apple Store, for               |
|    |                     |         |           | 8    | communication with the unit via Bluetooth (from 2024).                    |
|    |                     |         |           | 9    | DATA LOGGER This feature is important to see the historical data          |
|    |                     |         |           | А    | of parameter like Current, Voltage and Power and can be useful to         |
|    |                     |         |           | В    | diagnose a fault.                                                         |
|    |                     |         |           | С    | <b>ENERGY TOTALIZER</b> This function totalize the energy                 |
|    |                     |         |           | D    | consumption of the load allowing the calculation of heat                  |
|    |                     |         |           | E    | treatment.                                                                |
|    |                     |         |           | F    |                                                                           |

 $\star$ Contact your sales representative for more information

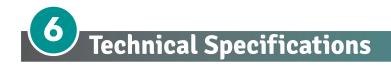

# 6.1 General features

| Operative voltage:                        | 480V +10% max -10% min; 600V +10% max -10% min                                                                                                 |
|-------------------------------------------|----------------------------------------------------------------------------------------------------|
| Cover and Socket material:                | PolymericV2                                                                                                    |
| Utilization Category:                     | AC-51 AC-55b                                                                                                    |
| IP Code:                                  | 20                                                                                                    |
| Method of Connecting:                     | Load in Delta, Load in Star                                                                                                    |
| Order Code RC23 = line voltage 277 transf | /220/230/240V transformer range 180:265V (8 VA Max)<br>former range 238:330V (8 VA Max)<br>/415/440/480V transformer range 342:528V (8 VA Max) |

| Relay output for Heater Break Alarm |
|-------------------------------------|
| (only with HB option)               |

0.5A a 125Vac

# 6.2 Input features

| Digital Input:                 | 4 ÷ 30Vdc 5mA Max (ON ≥4Vdc OFF <1Vdc) 0,5Hz max                         |
|--------------------------------|--------------------------------------------------------------------------|
| Volt Analogic input:           | 0 ÷ 10Vdc impedance 15 k $\Omega$                                        |
| Current Analogic input:        | 0 ÷ 20mA impedance 100 Ω<br>4 ÷ 20mA impedance 100 Ω                     |
| Potentiometer:                 | 10 k $\Omega$ min.                                                       |
| Logic input SSR (Fast Enable): | 4 ÷ 30Vdc 5mA Max (ON ≥4Vdc OFF <1Vdc)<br>duty cycle min. 100 ms max 3Hz |

# 6.3 Output features (power device)

| Current | Nominal<br>Voltage<br>range (Ue) | reverse | ve peak<br>voltage<br>np) | Latching<br>current | Max peak<br>one cycle | Leakage<br>current | FUSE I2T<br>value<br>Suggested<br>A2s<br>(at500V) | Frequency<br>range | Power loss<br>Thyristor +<br>Fuse | Isolation<br>Voltage<br>(Ui) |
|---------|----------------------------------|---------|---------------------------|---------------------|-----------------------|--------------------|---------------------------------------------------|--------------------|-----------------------------------|------------------------------|
| (A)     | (V)                              | (480V)  | (600V)                    | (mAeff)             | (10 msec.)<br>(A)     | (mAeff)            | tp=<br>10msec                                     | (Hz)               | l =lnom (W)                       | (Vac)                        |
| 60      | 24÷600                           | 1200    | 1600                      | 600                 | 1900                  | 15                 | 10780                                             | 47÷70              | 205                               | 3000                         |
| 90      | 24÷600                           | 1200    | 1600                      | 600                 | 1900                  | 15                 | 10780                                             | 47÷70              | 290                               | 3000                         |
| 120     | 24÷600                           | 1200    | 1600                      | 600                 | 1900                  | 15                 | 14280                                             | 47÷70              | 398                               | 3000                         |
| 150     | 24÷600                           | 1200    | 1600                      | 300                 | 5000                  | 15                 | 17500                                             | 47÷70              | 409                               | 3000                         |
| 180     | 24÷600                           | 1200    | 1600                      | 300                 | 5000                  | 15                 | 30800                                             | 47÷70              | 486                               | 3000                         |
| 210     | 24÷600                           | 1200    | 1600                      | 300                 | 5000                  | 15                 | 53900                                             | 47÷70              | 598                               | 3000                         |

## 6.4 Fan Specification (only from 90 to 210A)

Supply: 230Vac Standard Supply: 115Vac Option Supply: 24Vdc Option

Power 32W (16W for 2 Fan) Power 28W (14W for 2 Fan) Power 14W (7W for 2 Fan)

# 6.5 Environmental installation conditions

| Ambient temperature | 0-40°C (32-104°F) at nominal current. Over 40°C-104°F use the derating curve (max 50°C).                                                     |
|---------------------|----------------------------------------------------------------------------------------------------|
| Storage temperature | -25°C to 70°C  -13°F to 158°F                                                                                                    |
| Installation place  | Don't install at direct sun light, where there are conductive<br>dust, corrosive gas, vibration or water and also in salty<br>environmental. |
| Altitude            | Up to 1000 meter over sea level. For higher altitude reduce<br>the nominal current of 2% for each 100m over 1000m                            |
| Humidity            | From 5 to 95% without condense and ice                                                                                                    |
| Pollution Level     | Up to 2nd Level ref. IEC 60947-1 6.1.3.2                                                                                                    |

## 6.6 Derating Curve

The nominal current of the units in specification are referred to continuous service at 40°C ambient temperature. For higher temperature multiply the nominal current times derating coefficient K below represented:

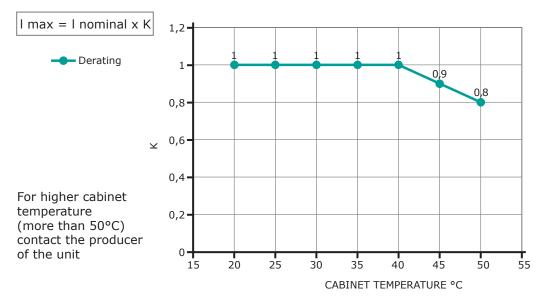

# 6.7 Calculating flow capacity of the fan

All the thyristor units when are in conduction produces power loss that is dissipated inside cubicle in terms of heating. Due to this fact the internal temperature of cubicle is higher than ambient temperature. To be cooled the thyristor need of fresh air cooling and to do it is normally used a fan mounted on the front door or on the roof of the cabinet.

Procedure to size **Fan air mass flow (V)**: see power loss or each thyristor and fuse mounted indicated in the manual related to the current (Output feature and Internal fuse Chapter).

| V=f*Qv<br>tc-taQv = total power losses (w)<br>(thyristor + fuse power loss)<br>ta = ambient temperature (°C)<br>tc = cabinet temperature (°C)<br>V = fan air mass flow (m3/h)<br>f = altitude coefficient (see table on right) | Altitude           0:100         meters f = 3.1 m3k/Wh           100:250         meters f = 3.2 m3k/Wh           250:500         meters f = 3.3 m3k/Wh           500:750         meters f = 3.4 m3k/Wh |
|----------------------------------------------------------------------------------------------------|----------------------------------------------------------------------------------------------------|
|----------------------------------------------------------------------------------------------------|----------------------------------------------------------------------------------------------------|

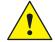

The formulas used are for information only and is not a substitute for a proper thermal rating done by a qualified person.

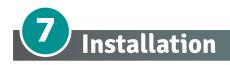

Before to install, make sure that the Thyristor unit have not damages.

If the product has a fault, please contact the dealer from which you purchased the product. Verify that the product is the same thing as ordered.

The Thyristor unit must be always mounted in vertical position to improve air cooling on heat-sink.

Maintain the minimum distances (\*) in vertical and in horizontal as represented, *this area must be free from obstacle* (wire, copper bar, plastic channel).

When more unit has mounted inside the cabinet maintain the air circulation like represented in figure without obstacle for the air flow. Is necessary to install a fan to have better air circulation as calculated previously.

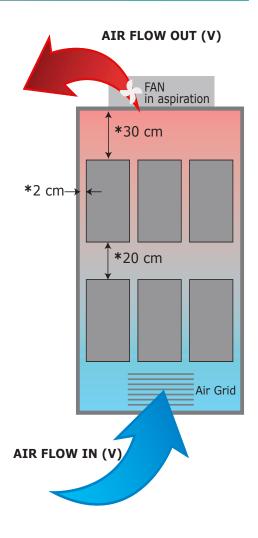

The V Air flow must be equal or more than the value calculated.

If the cabinet fan mounted by the customer have an air flow lower than the correct value the warranty will decay.

# 7.1 Dimensions and weight

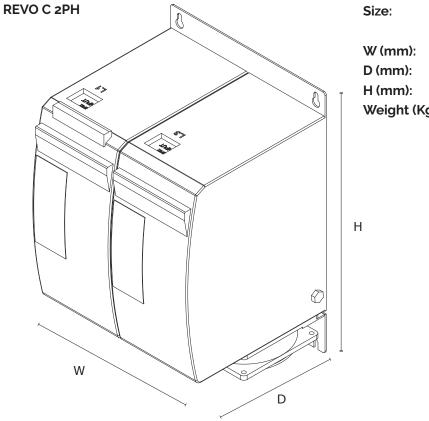

| Size:       | SR13         | SR16               |
|-------------|--------------|--------------------|
|             | (60A no Fan) | (90-210A with Fan) |
| W (mm):     | 186          | 186                |
| D (mm):     | 170          | 170                |
| H (mm):     | 269          | 273                |
| Weight (Kg) | 6,8          | 7                  |

# 7.2 Fixing holes

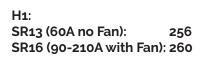

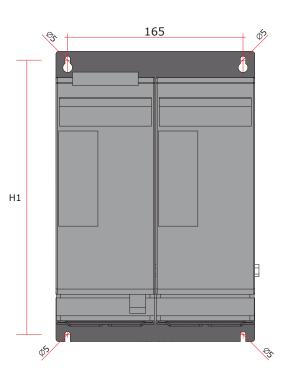

# 8 Wiring instructions

The Thyristor unit could be susceptible to interferences lost by near equipments or by the power supply, for this reason in accord to the fundamental practices rules is opportune take some precautions:

- The coil contactor, the relays and other inductive loads must be equipped with opportune RC filter.
- Use shielded bipolar cables for all the input and output signals.
- The signal cables must not be near and parallel to the power cables.
- Local regulations regarding electrical installation should be rigidly observed.

Use 75°C copper (CU) conductor only, wire ranges (AWG), wire terminal type (ZMVV), terminal tightening torque in the table below.

#### Power cable torque (suggested)

| Туре              | Connector<br>Type | Torque Lb-in<br>(N-m) | Wire Range<br>mm² (AWG)    | MAX Current<br>Terminals | Wire Terminals UL<br>Listed (ZMVV)                  |
|-------------------|-------------------|-----------------------|----------------------------|--------------------------|-----------------------------------------------------|
| 060<br>090<br>120 | Screw M6          | 70.8 (8.0)            | 16(5)<br>25(3)<br>35(2)    | 150                      | Fork/Spade<br>Terminal<br>Copper Tube Crimp.<br>Lug |
| 150<br>180<br>210 | Screw M8          | 141,6 (16.0)          | 50(0)<br>70(00)<br>90(000) | 250                      | Fork/Spade<br>Terminal<br>Copper Tube Crimp.<br>Lug |

Cable dimensions of the Command Terminals Cable dimensions of the Earth (suggested) 0.5 mm<sup>2</sup> (AWG 18) 16 mm<sup>2</sup> (AWG 6) up to 120A 25 mm<sup>2</sup> (AWG 4) up to 210A

# 8.1 Terminal Positions

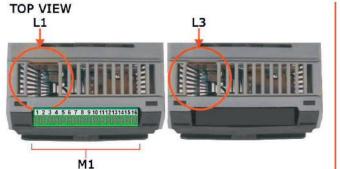

#### DOWN VIEW

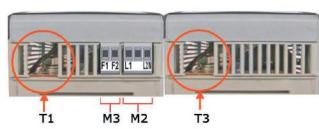

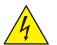

Warning: Before connecting or disconnecting the unit check that power and control cables are isolated from voltage sources.

## 8.2 Power Terminals

| Terminal | Description         |
|----------|---------------------|
| L1       | Line Input Phase 1  |
| T1       | Load Output Phase 1 |
| L3       | Line Input Phase 2  |
| Т3       | Load Output Phase 2 |

Locations of the line power, load, earth ground and control signal connections

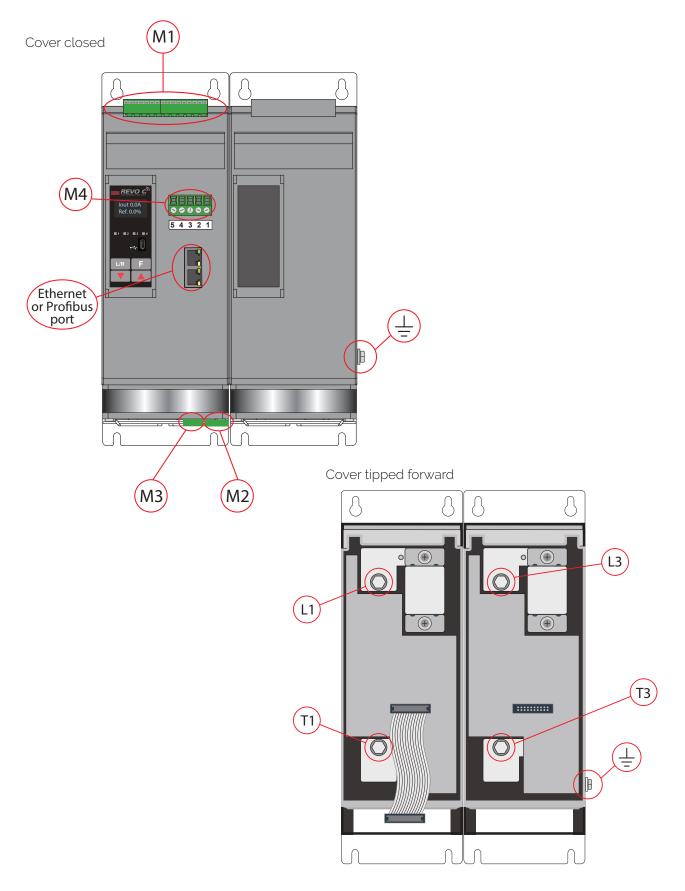

Suggested wiring mode: connect the cables below, not above.

#### Correct:

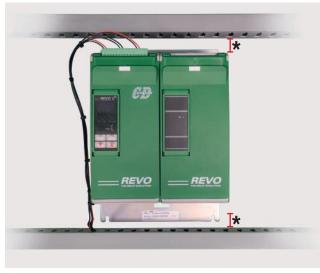

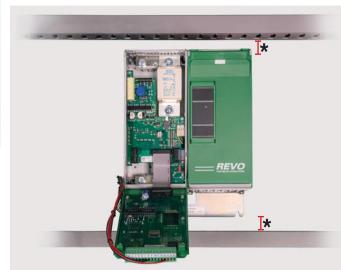

★ Maintain adequate distance to avoid obstructing the air flow. See the figure on page 20

#### Not correct:

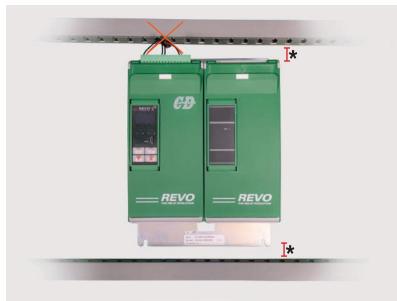

# 8.3 Control Terminals

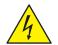

**Warning:** Before connecting or disconnecting the unit check that power and control cables are isolated from voltage sources.

### 8.3.1 Terminal block M1

| Terminal | Description                                                       |
|----------|-------------------------------------------------------------------|
| 1        | oV GND                                                            |
| 2        | COM I - Common Digital Input                                      |
| 3        | DI 2 – Enable Digital Input                                       |
| 4        | DI 1 - Configurable Input                                         |
| 5        | + Analog Input 1 (0-10Vdc/4-20mA Analog Setpoint)                 |
| 6        | - Analog Input 1 (0-10Vdc/4-20mA Analog Setpoint)                 |
| 7        | Output +10Vdc stabilized 1 mA MAX                                 |
| 8        | + Analog Input2 (0-10Vdc/4-20mA Reference/ext.feed-back)          |
| 9        | Slave Output                                                      |
| 10       | Retransmission Output                                             |
| 11       | RS485 A+                                                          |
| 12       | RS485 B-                                                          |
| 13       | oV GND                                                            |
| 14       | C - Common contact alarm relay output                             |
| 15       | NC - Normally Close contact alarm relay output (Thermal or SC/HB) |
| 16       | NO - Normally Open contact alarm relay output (Thermal or SC/HB)  |

#### 8.3.2 Terminal block M2

| Terminal | Description                                                                                   |
|----------|-----------------------------------------------------------------------------------------------|
| L1       | Aux – Voltage Supply for electronic boards and synchronization (See order code for the Value) |
| -        | Not Connected                                                                                 |
| L2/N     | Aux – Voltage Supply for electronic boards and synchronization (See order code for the Value) |

## 8.3.3 Terminal block M3 (only from 90 to 210A)

| Terminal | Description                                                        |
|----------|--------------------------------------------------------------------|
| F1       | Fan supply (230V Standard – 115 Option - for DC Fan Option +24Vdc) |
| F2       | Fan supply (230V Standard – 115 Option - for DC Fan Option -24Vdc) |

#### 8.3.4 Terminal block M4 (optional)

Terminal connections for Modbus RTU secondary communication option

| Terminal | Description                                                                                                    |
|----------|----------------------------------------------------------------------------------------------------|
| 1        | + 24Vdc input. Supplemental power for applications that use communication port (other than Modbus RTU) or FieldBus |
| 2        | Common for 24Vdc input                                                                                             |
| 3        | Not Used                                                                                                    |
| 4        | RS485 A+                                                                                                    |
| 5        | RS485 B-                                                                                                    |

# 8.4 Schematic

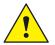

Caution: this procedure must be performed only by qualified persons.

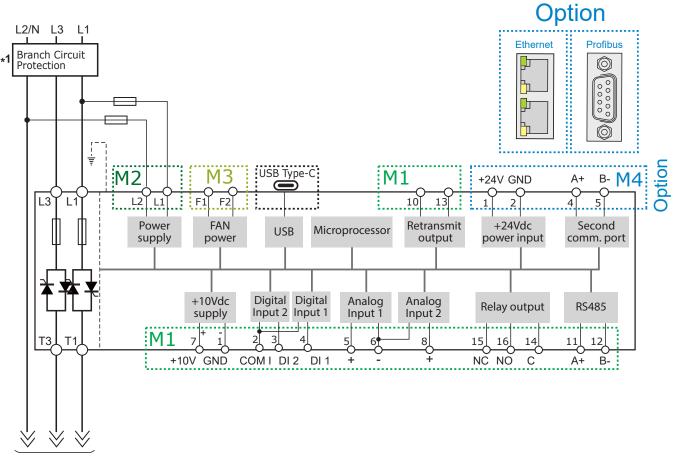

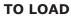

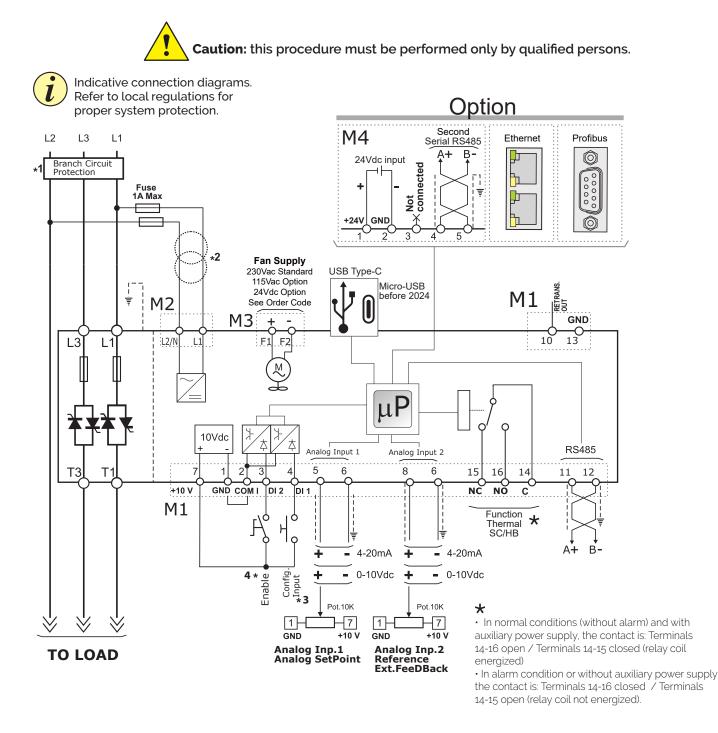

#### NOTE:

- \*1 The user installation must be protecting by electromagnetic circuit breaker or by fuse isolator. The Fuse must be branch circuit protection. For UL any listed UL branch circuit fuse would be acceptable as an external fuse, following national electric code guide for resistive heating of 125% load current rating to protect external wires.
- \*2 The auxiliary voltage supply of the REVO C unit must be synchronized with load voltage power supply. If the Auxiliary Voltage (written on the identification label) is different from Supply Voltage (to the load), use an external transformer as designated.
- \*3 For SSR input connection follow next schematic.
- \*4 IMPORTANT! Starting Strategy (Enable) (See Chapter 13):
  - 1: Feed the unit with L1-L2-L3 power voltage supply
    - 2: Feed the auxiliary supply
    - 3: Close the Enable contact to start with the regulation

### 8.4.1 SSR Control Input schematic

For SSR input use follow the schematic below and configure Digital Input 1 as Fast Enable.

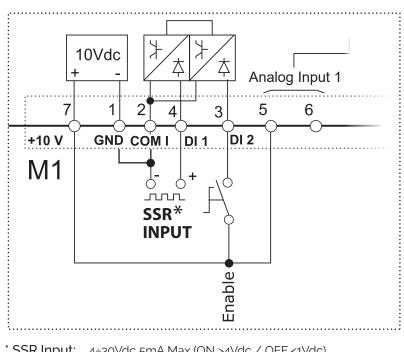

\* SSR Input: 4÷30Vdc 5mA Max (ON ≥4Vdc / OFF <1Vdc) Frequency 3Hz Max - On time min. 100 ms

# 8.5 Connection Diagram for 3 phases (control on 2 phases)

**Caution:** this procedure must be performed only by qualified persons.

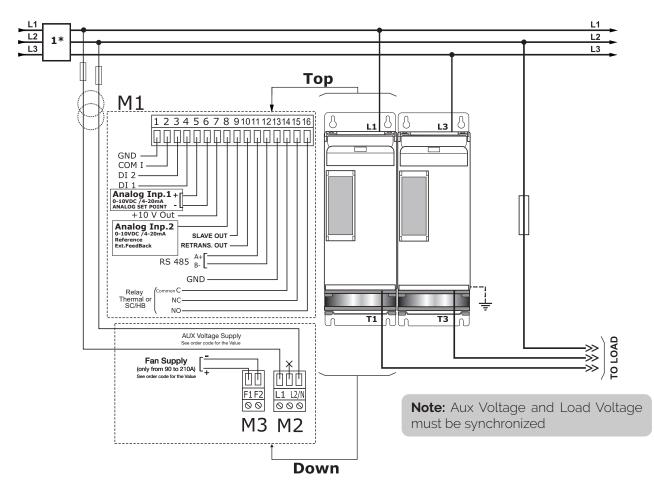

\*1 The user installation must be protecting by electromagnetic circuit breaker or by fuse isolator. The Fuse must be branch circuit protection. For UL any listed UL branch circuit fuse would be accettable as an external fuse, following national electric code guide for resistive heating of 125% load current rating to protect external wires.

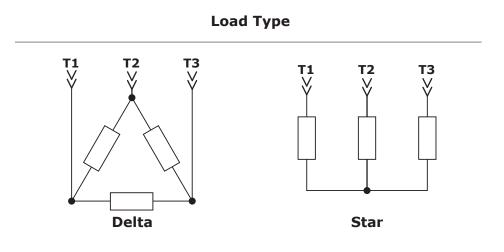

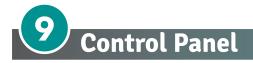

The Control Panel is placed on the front of the thyristor unit, on his display you can visualize the alarms, the input and output signals and all the configuration parameters.

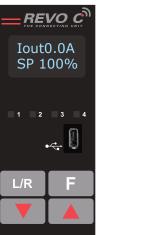

Output Current RMS

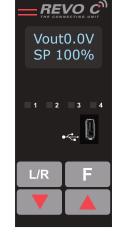

Output Voltage (RMS)

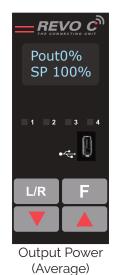

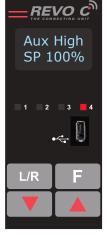

Alarms

#### On the home page the keys are used as follows:

| Press             |              | to                                                         |
|-------------------|--------------|------------------------------------------------------------|
| <b>F</b> Function |              | Scroll through the parameters on the home page             |
| L/R               | Local/Remote | Switch between local and remote set point for power demand |
|                   | Up           | Increment power demand set point when set to local         |
|                   | Down         | Decrement power demand set point when set to local         |
| F                 | + L/R        | Press and hold for about two seconds to access the menus   |

#### To view the status parameters:

Press Function **F** once to advance from one parameter to the next

#### To set the set point locally:

•

- Press Local/Remote L/R (Note: indicator 1 flashes steadily when set point is set locally)
- Use Down 🗸 and/or Up 🔺 to set the local set point.

## 9.1 Menu navigation

The menus are accessible using the control panel keypad and display.

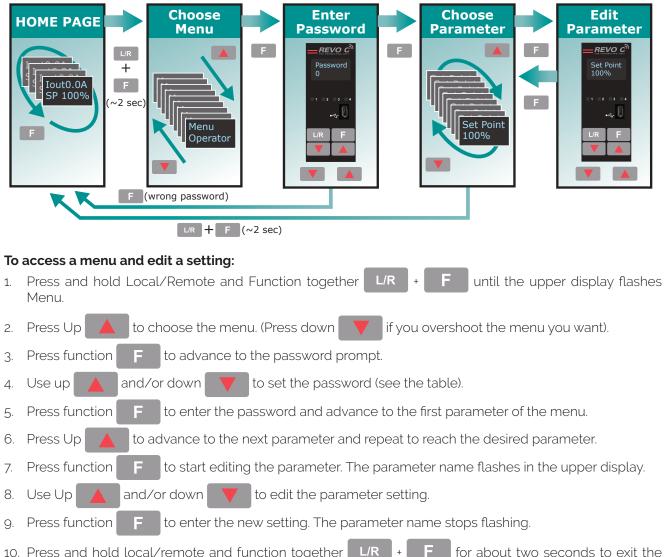

10. Press and hold local/remote and function together L/R + F for about two seconds to exit the menus.

| Menu       | Password | Parameter used to                                                                                            |
|------------|----------|----------------------------------------------------------------------------------------------------|
| Operator   | 0        | View measured values and basic settings including current, voltage and set point                             |
| Setup      | 2        | Configure the power controller for the load                                                                  |
| Adv Setup  | 10       | Configure the operation and performance of the power controller in the application                           |
| Hardware   | 5        | Configure the functions of the analog and digital inputs and outputs, and the re-<br>transmission parameters |
| Comm       | 3        | Configure field bus communicating parameters                                                                 |
| Monitoring | 0        | View measured and calculated values and other read-only parameters                                           |

# 9.2 Control Panel Led

The four indicators on the control panel show the general state of the power controller.

| Aux High<br>SP 100% |
|---------------------|
|                     |
| L/R <b>F</b>        |
|                     |

|   | Local/Remote Flashing Off |          | Power output set locally or via communications |  |  |
|---|---------------------------|----------|------------------------------------------------|--|--|
| 1 |                           |          | Power output set remotely (via analog input)   |  |  |
|   | Frankla                   | On       | Output enabled                                 |  |  |
| 2 | Enable Off                |          | Output disabled                                |  |  |
| 3 | Communications            | Flashing | Active communications                          |  |  |
|   | A                         | Flashing | Active alarm                                   |  |  |
| 4 | Alarm                     | Off      | No alarm                                       |  |  |

# 9.3 Displayed alarms

| Alarm     | Description                     |  |  |
|-----------|---------------------------------|--|--|
| HeatBrk   | Heater Break                    |  |  |
| Aux High  | Aux voltage too high            |  |  |
| Aux Low   | Aux voltage too low             |  |  |
| ComError  | Communication Watchdog error    |  |  |
| Line Loss | Line power not detected         |  |  |
| SD Error  | SD card error                   |  |  |
| SHRT      | Short Circuit on SCR            |  |  |
| SCR Temp  | Thermal Switch over temperature |  |  |
| Line Loss | L1 and L2 not detected          |  |  |

# 9.4 Parameter list

This chapter describes the parameter on the menus accessed via the control panel and Configurator software. To learn how to access the menus described below see "Menu navigation" chapter.

#### **Menu Listing**

The table below lists the parameters found on each menu. See the following pages for descriptions and other details of each parameter.

| Operator   | Setup      | Advanced Setup | Hardware    | Communication | Monitoring  |
|------------|------------|----------------|-------------|---------------|-------------|
| Set Point  | Out Scale  | Firing Type    | Analog in 1 | Port 1 Baud   | Dig in 1    |
| Volts Out  | Nom Line V | Min Cycle      | Analog in 2 | Port 1 Addr   | Dig in 2    |
| Current    | Nominal I  | Start Ramp     | An2 Funct   | Port 2 Baud   | Enable      |
| Power      | SP Select  | Delay          | DI1 Functn  | Watchdog      | SP Source   |
| Volts In   |            | Cycle Time     | DI2 Functn  | WD Reset      | Analog In1  |
| Frequency  |            | Feedback       | Alm Out Fn  | Wi-Fi Addr    | Analog In2  |
| Pwr Factor |            | Pb Power       | Retransmit  | Field Name    | SW Ver      |
| Load Q     |            | Ti Power       | Rtx Scale   | Unit Name     | SW Rel      |
| Out Scale  |            | HB Sense       | Rtx Type    | Port 2 Addr   | Unit Type   |
| Nom Line V |            | HB Delay       | Start Disp  | Port 2        | Max Voltage |
| Nominal I  |            | Logging        |             | Wi-Fi         | Max Current |
|            |            | Log Period     |             |               | Aux Voltage |
|            |            |                | 1           |               | Serial No.  |
|            |            |                |             |               | SCR Temp    |
| Read/write | Read only  | /              |             |               | I           |

### 9.4.1 Operator Menu

This section describes each item on the operator menu. Use this menu to view the measured values and basic settings of the power controller. **The password to access this menu is 0**.

| Parameter Name | Description                                                            | Range       | Unit | Modbus<br>Address | Par.<br>Type |
|----------------|------------------------------------------------------------------------|-------------|------|-------------------|--------------|
| Set Point      | View the set point                                                     | 0 to 100    | %    | 15                | Read<br>Only |
| Volts Out      | Indicates the average (RMS) voltage of all phases                      | 0 to 1023   | V    | 10                | Read<br>Only |
| Current        | Indicates the average (RMS) current of all phases                      | 0 to 1023   | V    | 11                | Read<br>Only |
| Power          | Indicates the average (RMS) power output                               | 0 to 100    | %    | 12                | Read<br>Only |
| Volts In       | Indicates the average (RMS) voltage input                              | 0 to 65535  | V    | 47                | Read<br>Only |
| Frequency      | Indicates frequency of the power input                                 | 0 to 655.35 | Hz   | 9                 | Read<br>Only |
| Pwr Factor     | Indicates power factor of the output power                             | 0 to 1000   |      | 102               | Read<br>Only |
| Load Q         | Indicates the resistance of the load                                   | 0 to 655.35 | Ω    | 46                | Read<br>Only |
| Out Scale      | Indicates the percentage by which the power demand set point is scaled | 0 to 100.0  | %    | 16                | Read<br>Only |
| Nom Line V     | Indicates the user-set, nominal value for the line voltage input       | 0 to 1023   | V    | 37                | Read<br>Only |
| Nominal I      | Indicates the user-set, nominal load current                           | 0 to 999.9  | А    | 38                | Read<br>Only |

## 9.4.2 Setup Menu

This section describes each item on the setup menu. Use this menu to configure the power controller for the load. **The password to access this menu is 2.** 

| Parameter Name | Description                                                                                                    | Range      | Unit | Modbus<br>Address | Par.<br>Type  |
|----------------|----------------------------------------------------------------------------------------------------|------------|------|-------------------|---------------|
| Out Scale      | Set the percentage by which the set point<br>is scaled. For example, if a 0 to 10V analog<br>input providing the set point is 5V and output<br>scaling is 80% then the effective set point is<br>40% | 0 to 100.0 | %    | 16                | Read<br>Write |

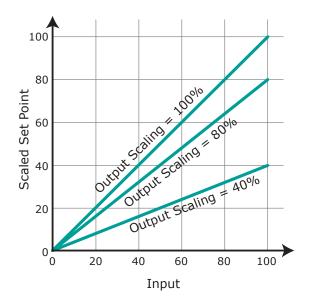

| Parameter Name | Description                                      | Default            | Range          | Unit | Modbus<br>Address | Par.<br>Type  |
|----------------|--------------------------------------------------|--------------------|----------------|------|-------------------|---------------|
| Nom Line V     | Set the nominal value for the line voltage input | 220V               | 0 to 1023      | V    | 37                | Read<br>Write |
| Nominal I      | Set the nominal load current                     | Maximum<br>current | 0 to<br>6000,0 | А    | 38                | Read<br>Write |
| SP select      | Choose the source for the remote set point       | 0                  |                |      | 61                | Read<br>Write |

| Option      | Value |
|-------------|-------|
| Analog In 1 | 0     |
| Analog In 2 | 1     |

### 9.4.3 Advanced Setup Menu

This section describes each item on the advanced setup menu. Use this menu to configure the power switching, closed loop control of power and adjustable settings for data logging and heater bakeout. **The** password to access this menu is 10.

| Parameter Name | Description | Default | Modbus<br>Address | Par.<br>Type |
|----------------|-------------|---------|-------------------|--------------|
| Firing Type    | 3           | 18      | Read<br>Write     |              |
|                | Option      |         |                   |              |

| Option              | Value |
|---------------------|-------|
| Zero Cross          | 1     |
| Burst fire          | 3     |
| DEFAULT: Burst Fire | 3     |

| Parameter Name | Description                                                                                  | Default       | Range                          | Unit | Modbus<br>Address | Par.<br>Type  |
|----------------|----------------------------------------------------------------------------------------------|---------------|--------------------------------|------|-------------------|---------------|
| Min Cycles     | Set the minimum number of On cycles and off cycles for burst firing                          | 8             | 0 to 999.9                     | n°   | 20                | Read<br>Write |
| Start Ramp     | Set the number of half cycles over<br>which the power ramps each time the<br>output turns on | 0             | 0 to 1024                      | n°   | 25                | Read<br>Write |
| Delay          | Set the firing delay degrees. Applies to burst firing with delay trigger                     | 1             | 1 to 255                       | o    | 22                | Read<br>Write |
| Cycle time     | Set the duration of one on-off cycle in<br>increments of 50mSec.<br>Applies to zero crossing | 60<br>(3 sec) | 0 to 255<br>0 to 12,75<br>sec) |      | 24                | Read<br>Write |
| Feedback       | Choose the feed-back type                                                                    | 1             |                                |      | 19                | Read<br>Write |

| Option        | Description                        | Value |
|---------------|------------------------------------|-------|
| V²            | Voltage squared                    | 0     |
| None          | No feed-back                       | 1     |
| ls.           | Current squared                    | 2     |
| Voltage       | Voltage                            | 32    |
| Current       | Current                            | 64    |
| Power         | Power                              | 128   |
| External      | External signal via analog input 2 | 256   |
| DEFAULT: None |                                    | 1     |

| Parameter Name | Description                                                                                                    | Default         | Range                           | Unit | Modbus<br>Address | Par.<br>Type  |
|----------------|----------------------------------------------------------------------------------------------------|-----------------|---------------------------------|------|-------------------|---------------|
| Pb Power       | Set the gain for the main loop. A larger value yields a larger adjustment for a given deviation                                                                                          | 10%             | 0 to 255                        | %    | 26                | Read<br>Write |
| Ti Power       | Set how aggressively the integral part<br>of the control algorithm acts. A larger<br>settings yields a larger adjustment for<br>a given deviation over a given time                      | 50              | 0 to 255                        |      | 27                | Read<br>Write |
| HB Sense       | Set the threshold of resistance that<br>activates the Heater Break alarm. This<br>setting is in percentage of the nominal<br>load resistance                                             | 100%            | 0 to 100.0                      | %    | 29                | Read<br>Write |
| HB Delay       | Set a delay between when the<br>resistance drops below the value set<br>for a heater break sensitivity and when<br>the heater break alarm is indicated.<br>This set increments of 50mSec | 50 (2,5<br>sec) | 0 to 255<br>(0 to 12,75<br>sec) |      | 28                | Read<br>Write |
| Logging        | Enable or disable data logging on the internal SD card                                                                                                    | 0               |                                 |      | 139               | Read<br>Write |

| Option       | Value |
|--------------|-------|
| Off          | 0     |
| On           | 1     |
| DEFAULT: Off | 0     |

| Parameter Name | Description                  | Default | Range    | Unit | Modbus<br>Address | Par.<br>Type  |
|----------------|------------------------------|---------|----------|------|-------------------|---------------|
| Log Period     | Set how often data is logged | 5 sec   | 0 to 255 | sec  | 70                | Read<br>Write |

1

# 9.4.4 Hardware Menu

DEFAULT: 0-10V

This section describes each item on the hardware menu. Use this menu to configure how the inputs and outputs are used in the application. **The password to access this menu is 5**.

| Parameter Name | C                                   | escription                 | Default | Modk<br>Addre |   | Par.<br>Type  |
|----------------|-------------------------------------|----------------------------|---------|---------------|---|---------------|
| Analog In 1    | Choose the type c<br>analog input 1 | f signal to be measured by | 1       | 44            | ļ | Read<br>Write |
|                | Option                              | Description                |         | Value         |   |               |
|                | 0-10V                               | 0 to 10 Vdc or 10,000Ω     |         | 1             |   |               |
|                | 4-20mA                              | 4 to 20 mAdc               |         | 2             |   |               |
|                | 0-20mA                              | 0 to 20 mAdc               |         | 3             |   |               |

| Parameter Name | Description                                                | Default | Modbus<br>Address | Par.<br>Type  |
|----------------|------------------------------------------------------------|---------|-------------------|---------------|
| Analog In 2    | Choose the type of signal to be measured by analog input 2 | 1       | 105               | Read<br>Write |

| Option         | Description            | Value |
|----------------|------------------------|-------|
| 0-10V          | 0 to 10 Vdc or 10,000Ω | 1     |
| 4-20mA         | 4 to 20 mAdc           | 2     |
| 0-20mA         | 0 to 20 mAdc           | 3     |
| DEFAULT: 0-10V |                        | 1     |

| Parameter Name | Description                                              | Default | Modbus<br>Address | Par.<br>Type  |
|----------------|----------------------------------------------------------|---------|-------------------|---------------|
| An2 Funct      | Choose how the signal measured by analog input 2 is used | 1       | 116               | Read<br>Write |
|                |                                                          |         |                   |               |

| Option            | Description            | Value |
|-------------------|------------------------|-------|
| Feedback          | External feed-back     | 1     |
| Set Point         | Power Demand set point | 2     |
| DEFAULT: Feedback |                        | 1     |

| Parameter Name | Description                                               | Default | Modbus<br>Address | Par.<br>Type  |
|----------------|-----------------------------------------------------------|---------|-------------------|---------------|
| DI1 Functn     | Choose how the signal detected by digital input 1 is used | 2       | 32                | Read<br>Write |

| Option      | Description                                                                       | Value |
|-------------|-----------------------------------------------------------------------------------|-------|
| Enable      | Enable power output                                                               | 0     |
| V Feedback  | Use voltage feed-back when on                                                     | 2     |
| Local / Rmt | Local when on / Remote when off                                                   | 3     |
| SP AI1/AI2  | Select remote set point source: analog input 1 when off or analog input 2 when on | 5     |
| Logging     | Enable logging                                                                    | 6     |
| FastEn      | Fast Enable*                                                                      | 8     |
| Alarm reset |                                                                                   | 9     |
| DEFAULT: Vo | oltage Feed-back                                                                  | 2     |

\* SSR Input: 4÷30Vdc 5mA Max (ON ≥4Vdc / OFF <1Vdc) Frequency 3Hz Max - On time min. 100 ms

| Parameter Name | Description                                               | Default | Modbus<br>Address | Par.<br>Type  |
|----------------|-----------------------------------------------------------|---------|-------------------|---------------|
| DI2 Functn     | Choose how the signal detected by digital input 2 is used | 0       | 33                | Read<br>Write |

| Option      | Description                                                                       | Value |
|-------------|-----------------------------------------------------------------------------------|-------|
| Enable      | Enable power output                                                               | 0     |
| V Feedback  | Use voltage feed-back when on                                                     | 2     |
| Local / Rmt | Local when on / Remote when off                                                   | 3     |
| SP AI1/AI2  | Select remote set point source: analog input 1 when off or analog input 2 when on | 5     |
| Logging     | Enable logging                                                                    | 6     |
| FastEn      | Fast Enable*                                                                      | 8     |
| Alarm reset |                                                                                   | 9     |
| DEFAULT: Er | able                                                                              | 0     |

\* SSR Input: 4÷30Vdc 5mA Max (ON ≥4Vdc / OFF <1Vdc) Frequency 3Hz Max - On time min. 100 ms

| Parameter Name | Description                                                                                                    | Default | Modbus<br>Address | Par.<br>Type  |
|----------------|----------------------------------------------------------------------------------------------------|---------|-------------------|---------------|
| Alm Out Fn     | Choose for which conditions the digital output<br>indicates alarm. The output always indicate an<br>alarm when the heat sink is over temperature. The<br>digital output is energized for normal operating<br>condition and de-energized when the power<br>controller is off or when there is an alarm.<br><b>Note!:</b> The power controller monitors for heater<br>break or short circuit condition only when included<br>in the option selected for Alarm Output Function | 1       | 34                | Read<br>Write |

| Option        | Description                  | Bit  |
|---------------|------------------------------|------|
| Heater Break  | Heater Break                 | 0    |
| Short Circuit | Short circuit                | 1    |
| Therm         | SCR is over temperature      | 3    |
| Communication | Communication watchdog error | 4    |
| DEFAULT       |                              | None |

Alarm Bitwise is allowed

| Parameter Name | Description                                                  | Default | Modbus<br>Address | Par.<br>Type  |
|----------------|--------------------------------------------------------------|---------|-------------------|---------------|
| Retransmit     | Choose which parameter is retransmitted by the analog output | 12      | 68                | Read<br>Write |

| Option                | Description             | Value |
|-----------------------|-------------------------|-------|
| Set Point             | Set point               | 15    |
| Volts Out             | RMS voltage output      | 10    |
| Power                 | Average output power    | 12    |
| Current               | RMS current output      | 11    |
| None                  | Do not retransmit value | 0     |
| <b>DEFAULT:</b> Power |                         | 12    |

| Parameter Name | Description                                                                                                    | Default | Range     | Modbus<br>Address | Par.<br>Type  |
|----------------|----------------------------------------------------------------------------------------------------|---------|-----------|-------------------|---------------|
| Rtx Scale      | Set the value of retransmitted parameter<br>to be represented by the full scale of the<br>analog output.<br>See the table below | 0       | 0 to 9999 | 124               | Read<br>Write |

| Retransmit | Recommended<br>Retransmission<br>Scaling                   | Resulting Signal<br>(4 to 20 mADC) | Resulting Signal<br>(0 to 20 mADC) | Resulting Signal<br>(0 to 10 VDC) | Max Value |
|------------|------------------------------------------------------------|------------------------------------|------------------------------------|-----------------------------------|-----------|
| Set Point  | 100                                                        | 4mADC = 0%<br>20mADC = 100%        | 0mADC = 0%<br>20mADC = 100%        | 0VDC = 0%<br>10VDC = 100%         | 100.0     |
| V Output   | <b>xV</b> where <b>x</b> is the<br>Nominal Line<br>Voltage | 4mADC = 0V<br>20mADC = xV          | omADC = oV<br>20mADC = xV          | 0VDC = 0V<br>10VDC = XV           | 999.9     |
| l Output   | <b>xA</b> where <b>x</b> is<br>the Nominal Line<br>Current | 4mADC = 0A<br>20mADC = xA          | 0mADC = 0A<br>20mADC = xA          | oVDC = 0A<br>10VDC = xA           | 999.9     |
| Power      | 100                                                        | 4mADC = 0%<br>20mADC = 100%        | 0mADC = 0%<br>20mADC = 100%        | 0VDC = 0%<br>10VDC = 100%         | 100       |

| Parameter Name | Description                                         | Default | Modbus<br>Address | Par.<br>Type  |
|----------------|-----------------------------------------------------|---------|-------------------|---------------|
| Rtx Type       | Choose type of signal for the retransmission output | 1       | 69                | Read<br>Write |

| Option         | Value |
|----------------|-------|
| 4-20mA         | 0     |
| 0-10V          | 1     |
| 0-20mA         | 2     |
| DEFAULT: 0-10V | 1     |

| Parameter Name | Description                                                      | Default | Modbus<br>Address | Par.<br>Type  |
|----------------|------------------------------------------------------------------|---------|-------------------|---------------|
| Start Disp     | Choose which parameter is displayed on the home page at power-up | 1       | 60                | Read<br>Write |

| Option           | Value |
|------------------|-------|
| Current          | 0     |
| Volts Out        | 1     |
| Power            | 2     |
| DEFAULT: Voltage | 1     |

# 9.4.5 Communication Menu

This section describes each item on the communication menu. Use this menu to configure the communication options. The password to access this menu is 3.

|                                                |                   | Address | Туре          |
|------------------------------------------------|-------------------|---------|---------------|
| Port 1 Baud Choose the baud rate for the prime | ary serial port 2 | 30      | Read<br>Write |

| Option         | Value |
|----------------|-------|
| 9600           | 0     |
| 19.2K          | 1     |
| 38.4K          | 2     |
| 115.2K         | 3     |
| DEFAULT: 38.4K | 2     |

| Parameter Name | Description                                      | Default | Range    | Modbus<br>Address | Par.<br>Type  |
|----------------|--------------------------------------------------|---------|----------|-------------------|---------------|
| Port 1 Addr    | Set the address for the primary serial port      | 1       | 0 to 255 | 31                | Read<br>Write |
| Port 2 Baud    | Choose the baud rate for the primary serial port | 2       |          | 45                | Read<br>Write |

| Option                | Value |
|-----------------------|-------|
| 9600                  | 0     |
| 19.2K                 | 1     |
| 38.4K                 | 2     |
| 115.2K                | 3     |
| <b>DEFAULT:</b> 38.4K | 2     |

| Parameter Name | Description                                               |       |  | Default | Modbus<br>Address | Par.<br>Type  |
|----------------|-----------------------------------------------------------|-------|--|---------|-------------------|---------------|
| Watchdog       | Enable or disable the watchdog on the primary serial port |       |  | 0       | 142               | Read<br>Write |
|                | Option                                                    | Value |  |         |                   |               |
|                | Off                                                       | 0     |  |         |                   |               |
|                | On                                                        | 1     |  |         |                   |               |
|                | DEFAULT: Off                                              | 0     |  |         |                   |               |

| Parameter Name | Description                                                                                           | Default | Range                | Unit | Modbus<br>Address                | Par.<br>Type  |
|----------------|----------------------------------------------------------------------------------------------------|---------|----------------------|------|----------------------------------|---------------|
| WD Reset       | Set the amount of time to wait for<br>a communication message before<br>triggering the watchdog error | 5       | 0 to 255             | Sec  | 143                              | Read<br>Write |
| Wi-Fi Addr     | Indicate the IP address of the WiFi connection in the power controller                                |         | 0 to 255             |      | 94-95<br>96-97                   | Read<br>Only  |
| Field Name     | Only with Profinet option                                                                             |         | 0 to 255             |      | 79-80<br>81-82                   | Read<br>Only  |
| Unit Name      | Indicate the name of the unit                                                                         |         | max 16<br>characters |      | 83-84<br>85-86<br>87-88<br>89-90 | Read<br>Only  |
| Port 2 Addr    | Set the address for the secondary serial port or the Profibus Address                                 | 0       | 0 to 1024            |      | 122                              | Read<br>Write |
| Port 2         | Indicates the type of secondary communication port                                                    |         |                      |      | 119                              | Read<br>Write |

| Option   | Description                     | Value |
|----------|---------------------------------|-------|
| Disabled | No secondary communication port | 0     |
| Ethernet | Modbus TCP or ProfiNet          | 1     |
| RS-485   | RS-485                          | 2     |

| Parameter Name | Description                          | Default | Modbus<br>Address | Par.<br>Type  |
|----------------|--------------------------------------|---------|-------------------|---------------|
| Wi-Fi          | Enable or disable WiFi communication | 0       | 120               | Read<br>Write |

| Option       | Value |
|--------------|-------|
| Off          | 0     |
| On           | 1     |
| DEFAULT: Off | 0     |

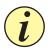

Caution: If Bus port is not connected or in error, all writable parameters are set to 0 value

# 9.4.6 Monitoring Menu

This section describes each item on the monitoring menu. Use this menu to view the states of digital input, values of analog input and information about the power controller such as serial number and software version. The password to access this menu is 0.

| Parameter Name | Description                                         |       | Modbus<br>Address | Par.<br>Type |  |
|----------------|-----------------------------------------------------|-------|-------------------|--------------|--|
| Dig In 1       | Indicate the state of the signal to digital input 1 |       | 13 bit8           | Read<br>Only |  |
|                | Option                                              | Value |                   |              |  |
|                | Off                                                 | 0     |                   |              |  |
|                | On                                                  | 1     |                   |              |  |

| Parameter Name | Description                                         | Modbus<br>Address | Par.<br>Type |
|----------------|-----------------------------------------------------|-------------------|--------------|
| Dig In 2       | Indicate the state of the signal to digital input 2 | 13 bit9           | Read<br>Only |

| Option | Value |
|--------|-------|
| Off    | 0     |
| On     | 1     |

| Parameter Name | Description                                                                                                    | Modbus<br>Address | Par.<br>Type |
|----------------|----------------------------------------------------------------------------------------------------|-------------------|--------------|
| Enable         | Indicate whether or not the power controller is enabled.<br>The enable signal must be on for the unit to output power<br>to the load |                   | Read<br>Only |

| Option | Value |
|--------|-------|
| Off    | 0     |
| On     | 1     |

| Parameter Name | Description                                                             | Modbus<br>Address | Par.<br>Type |
|----------------|-------------------------------------------------------------------------|-------------------|--------------|
| SP Source      | Indicate whether the power controller is local or remote set point mode | 14 bit1           | Read<br>Only |

| Option        | Description                           |   |
|---------------|---------------------------------------|---|
| Local / Comms | Set Point via keypad or communication | 2 |
| Remote        | Set Point via analog input            | 0 |

| Parameter Name | Description                                                    | Range      | Unit | Modbus<br>Address | Par.<br>Type |
|----------------|----------------------------------------------------------------|------------|------|-------------------|--------------|
| Analog In1     | Indicates the percent of full scale measured by analog input 1 | 0 to 100.0 | %    | 138               | Read<br>Only |
| Analog In2     | Indicates the percent of full scale measured by analog input 2 | 0 to 100.0 | %    | 137               | Read<br>Only |
| SW Ver         | Indicates the software version number (x.xx.x)                 | 0 to 65535 |      | 48                | Read<br>Only |
| SW Rel         | Indicates the software release date year and week (yyww)       | 0 to 65535 |      | 49                | Read<br>Only |
| Unit Type      | Indicates the type of power controller                         |            |      | 36                | Read<br>Only |

| Option | Description                                        | Value |
|--------|----------------------------------------------------|-------|
| RC 1   | Single Phase                                       | 7     |
| RC 2   | Two Leg, three phase                               | 8     |
| RC 3   | Three Leg, three phase                             | 9     |
| RC 3P  | Three Leg, three phase with phase angle capability | 10    |

| Parameter Name | Description                                                            | Range     | Unit | Modbus<br>Address  | Par.<br>Type |
|----------------|------------------------------------------------------------------------|-----------|------|--------------------|--------------|
| Max Voltage    | Indicates the maximum voltage rating of the power controller           | 0 to 1023 | V    | 41                 | Read<br>Only |
| Max Current    | Indicates the maximum current capacity of the power controller         | 0 to 9999 | А    | 62                 | Read<br>Only |
| Aux Voltage    | Indicates the measured line voltage                                    | 0 to 1023 | V    | 43                 | Read<br>Only |
| Serial No      | Indicates the serial number of the power controller                    | 0 to 9999 |      | 149-150<br>151-152 | Read<br>Only |
| SCR Temp       | Indicates whether the SCR is below or above the factory-set trip point |           |      | 127                | Read<br>Only |

| Option    | Description                                 |     |  |  |  |
|-----------|---------------------------------------------|-----|--|--|--|
| Disabled  | No sensor present / temperature below limit | 0   |  |  |  |
| Over Temp | Over temperature                            | 130 |  |  |  |

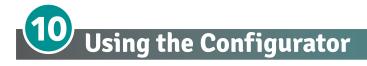

Configurator software can be used like an alternative of the power controller's keypad and set the advanced features not available via the power controller's onboard user interface. Here we explain how to use it.

# 10.1 Typical Uses

The software may be used during commissioning to:

- set internal parameter do determine how the power controller operates and performs;
- save and restore a setup, copy or clone one power controller to another;
- on a day-to-day basis to monitor operation and power usage;
- to examine performance in more detail to determine if any corrective actions are needed.

#### **10.2 Communicating with Power Controllers**

When commissioning the power controller, may be useful to connect via the USB port, located below the control panel's display, a computer, so it's possible to configure and examine the settings of the controller. The controller's electronics is powered vis USB cable, so it's to possible inspect it before applying power.

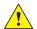

**NOTE!** the power of the USB port is limited and not designed to power industrial cards, so it manages to feed only the essential parts of the electronics. For complete control, you need to power up the auxiliaries of the power controller.

#### 10.3 Recipes

A recipe is a file that store the settings of power controller internal parameter. Is used to save a power controller configuration or restore an existing configuration in a power controller.

#### 10.3.1 Upload a recipe

A recipe is created using upload function Configurator software and saving it as a file on the computer.

#### 10.3.2 Download a recipe

An existing recipe can be download to a power controller using download function in Configurator software

#### 10.4 How To

Here the procedures for common tasks are described step-by-step.

#### 10.4.1 Install and communication with the power controller

#### Procedure to install the Configurator:

1) Locate t lhe installer

direct link: <u>https://www.cdautomation.</u> <u>com/wp-content/uploads/</u> <u>ThyristorConfigurator\_ver6.zip</u>

On our website: "Download" page --> Software & Drivers or Product page --> SW/Comm tab

- 2) Double-click on the installer program to start installation.
- 3) Follow the on-screen instructions.

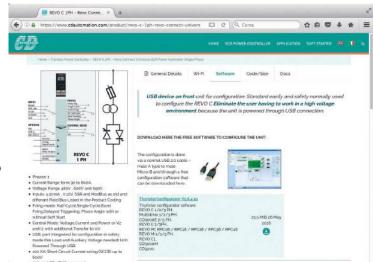

#### Procedure to communicate with a power controller:

#### 1) if used direct USB connection:

- Connect the USB cable between the computer and the micro USB connector on the power controller's keypad
- if necessary, wait for the USB driver to install.
- 2) **if used RS-485 connection** connect the power controller terminal to computer RS485 port. Usually the standard pc do not have a RS485 port so a USB-to-485 converter is required.
- 3) Launch the Configurator software an select
  - REVO C: for single phase
  - **REVO C 2PH**: for 2 phase power controller
  - **REVO C 3PH**: for 3 phase power controller
- 4) Choose **Serial Port** From the **Setting -> Serial Port** menu
- 5) In value Port, select the connected COM port to the power controller (see the note below)
- 6) To verify communications, click Test
- 7) Click <mark>OK</mark>

**NOTE!** to determine which port is connected to the power controller, you can:

- in the Windows" Device Manager under Ports (COM & LPT), looking for the COM port named "LPC USB VCOM Port (COMx)" where x is the port number
- On configurator software:
  - open the software without connect the unit and see the available COM port on COM port window setting,
  - close the COM setting window,
  - connect the USB cable to the power controller (wait for the USB driver to install if necessary),
  - open the COM setting window and see the added COM number and select it.

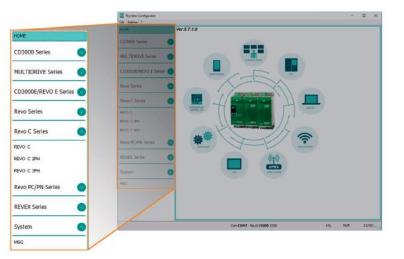

| Language                 | Connection test                                                                      |      |
|--------------------------|--------------------------------------------------------------------------------------|------|
| Serial Port<br>Option    | Test OK<br>Add: 1                                                                    |      |
| View<br>Show Instruments | R\$232 Part COM8                                                                     |      |
|                          | © RS232 Port <u>CDM8</u><br>Baudrate ♥ Auto <u>19200</u><br>Parity=None Stopbit=1bit | Baud |
|                          |                                                                                      | ОК   |

# 10.5 Using the Configurator

After software has been installed, communication has been set up and model type selected, is possible operate with power controller.

# 10.5.1 To view or save a power controller's settings using "Simple" view section:

- 1) Click **Simple**, if not already on the simple view
- 2) Click Upload from unit
- 3) Set the address, if necessary
- 4) Click **READ->**
- 5) Wait for the software to read the parameter settings
- 6) Click OK
- 7) If need save the settings in a recipe file:
  - Click Save
  - Name the recipe
  - Click Save button

**NOTE!** In the simple view the change are not "live", so to take effect the change in simple section is necessary to download it following the download procedure.

#### 10.5.2 To edit a setting in a recipe:

- 1) Click Simple, if not already on the simple view
- 2) Click Open existing recipe
- 3) Locate and select the recipe file and click Open
- 4) Click OK
- 5) Click the menu with the setting you want to change
  - SETUP
  - ADVANCED SETUP
  - HARDWARE
  - COMMUNICATIONS
- 6) Select the value you want to change
- 7) Edit the value with the increment and decrement buttons in the field or type the new value and press the Enter key
- 8) Repeat steps 5 to 7 for all the changes you want to make
- 9) To save the settings in a recipe file:
  - Click Save
  - Name the recipe
  - Click Save button

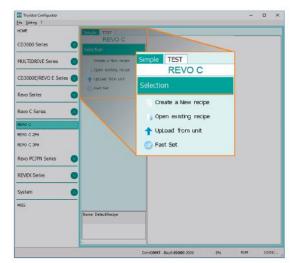

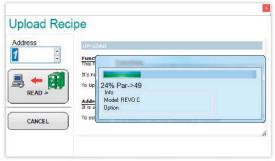

|                                       | Nut    | a Par |                                                                                             | Der | scription                                                                       |                 | Value   | UM      | Hex                 |
|---------------------------------------|--------|-------|---------------------------------------------------------------------------------------------|-----|---------------------------------------------------------------------------------|-----------------|---------|---------|---------------------|
| Thystater Canfigs<br>File Setting ?   | 014    | Ou    | t Scale                                                                                     | Po  | owerScaling                                                                     |                 | 100     | 96      | OOFF                |
| HOME                                  | 013    | 11    | im SP                                                                                       | Cu  | rrent Limit                                                                     |                 | 100 100 | %       | 03FF                |
|                                       | 03     | No    | m Line V                                                                                    | 0   | perativeVolt                                                                    |                 | 400     | V       | 0190                |
| CD3000 Series                         | 03     | No    | minal I                                                                                     | NO  | ominalCurrent                                                                   |                 | 25,0    | A       | 00FA                |
|                                       | -      |       |                                                                                             |     |                                                                                 |                 | 1       |         |                     |
| CD3000E/REVO E<br>Revo Series         | Series | 0     | Cont academy reco<br>Cone<br>Indi Same<br>Indi Same as                                      |     | 137 Novi Line V<br>128 Novinal I                                                | Operative Well  |         | 9<br>30 | V (1334)<br>A (0313 |
| Revo C Series<br>Revo C<br>Revo C 29H | _      | •     | Uptical fram unit     Uptical fram unit     DoverLoad to unit     Print     Print     Print |     | Out Scale P<br>P016 (H19) - Red/W                                               | owerScaling (%) |         |         |                     |
| REVO C 3PH                            |        |       | C Fast Set                                                                                  |     | Function: Out Scale<br>Bet the percentage by whit<br>For example, if a 0 to 10/ |                 |         |         |                     |

Function: This function write in thyristor unit all parameters that are included in a

ad click on "Send" on the left side

To set address write the number or click on the arrow

Address: It is used to set the address of the un

#### 10.5.3 To download a recipe file into a power controller:

- 1) Click Simple, if not already on the Simple view
- 2) Click Open existing recipe
- 3) Locate and select the recipe file and click Open
- 4) Click OK
- 5) Click **Download to unit**
- 6) Set the address, if necessary
- 7) Click SEND->
- 8) Wait for the software to write the parameter settings
- 9) Click OK

# 10.5.4 To monitor a power controller with the Test view:

- 1) Click Test, if not already on the test view
- 2) Click Online

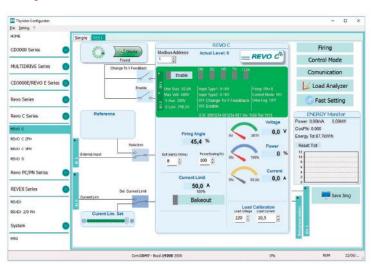

**Download Actual Recipe** 

-

SEND.

CANCEL

Addres

1

#### 10.5.5 To log in on the test view to change the digital input and analog input functions:

- 1) Click the Access Level value (zero when logged out)
- 2) Type the password: 1111
- 3) Click OK

#### 10.5.6 To log out the test view:

- 1) Click the Access Level value
- 2) Click Log out
- 3) Click OK

#### 10.5.7 To view data on the scope:

- 1) Click Test, if not already on the test view
- 2) Click Online
- 3) Click Load Analyzer
- 4) For each of up to three channels (Ch 1 to Ch 3):
  - With PV1 choose the value to monitor
  - Select Show
  - Click the color swatch to change the color
  - Click the button to turn the channel on.

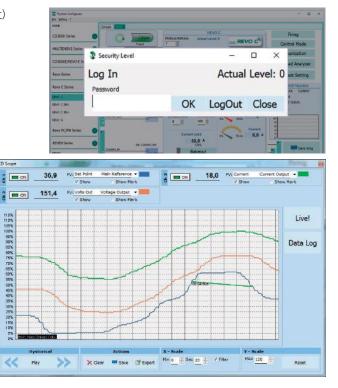

#### 10.5.8 To reset the power totals:

- 1) Click Test, if not already on the test view
- 2) Click Online
- 3) Click Reset Totals
- 4) Click Yes

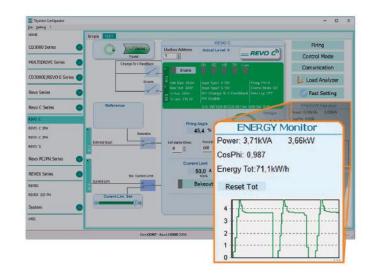

# 10.5.9 Setting Up and Using Data Logging

#### To set up data logging:

- 1) Click Test, if not already on the test view
- 2) Click Online
- 3) Click Load Analyzer
- 4) On the Load Analyzer view click Data Log
- 5) In the **Data Log** window ensure the slider is set to **Log Enabled**
- 6) Click Set Time
- 7) If necessary Set the date and time and close the date/time window
- 8) Set Log Time to the number of seconds between records
- 9) Click Connect
- 10) Click Config
- 11) Click Load Configuration to view the current list of logged parameters
- 12) For up to ten parameters to log:
  - -Click + to add a parameter to the list
  - -In a row in the list either: Type a parameter's Modbus address in the Par field OR

-Select the parameter from the drop down list in the Name field

- 13) Click Write Configuration to send the parameter list to the controller
- 14) Click **Close**
- 15) Click Disconnect

16) Close the Data Log window

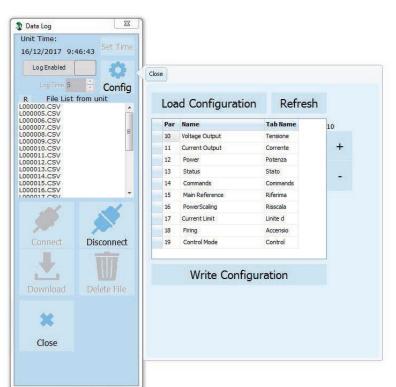

## 10.5.10 To retrieve a data log file from the power controller:

- 1) Click Test, if not already on the test view
- 2) Click Online
- 3) Click Load Analyzer
- 4) Click Connect
- 5) Select a file from the list
- 6) Click Download
- 7) Select a location and click Save
- 8) Wait for the file to download. This can take up to ten minutes for the largest file
- 9) To delete the log file from the controller memory, if desired, click **Delete File**
- 10) Click **Disconnect**
- 11) Close the Data Log window
- 12) Close the Load Analyzer window

# **10.6 Software General information**

Here it is described the Configurator Software and how use it.

#### 10.6.1 Program Window

#### Main Menu

Access these menus.

#### File menu

Exit: close the program

#### Setting menu

Language: open language Settings dialog box

Serial Port: open Serial Port dialog box Option: open General Option dialog box

#### ? (Help) menu

Message Log: open a serial communication message view

About: displays the About dialog with the program name and version and contact information

#### Instruments selector

Select the right instrument to use:

HOME: the default view

**REVO-C**: open the Simple and Test views for a single-phase power controller

REVO-C 3PH: access the Simple and Test views for a three-phase power controller

MSG: opens a serial communication message view

#### Status Bar

Indicates information such as time and date, communications port and baud rate.

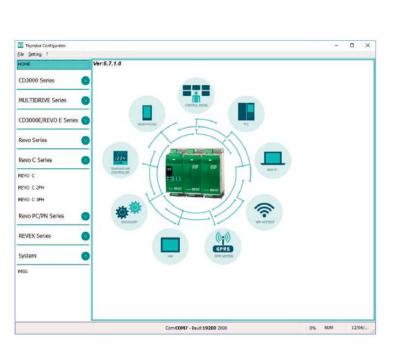

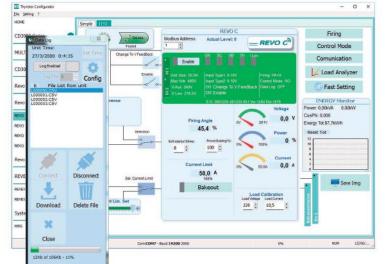

## 10.6.2 Simple Section

This section is used to create, save, upload and download recipes of parameters settings. Can be used also to see the settings in a controller.

Simple page is the default page when select the model using the Model Button, but If not selected is possible access it clicking the Simple tab below the main menu.

NOTE! This section is not "OnLine" so the parameter values are not updated continuously. They are read only when you upload them from the power controller.

#### To manage recipe click on:

Create a New recipe: create a recipe file with the standard default settings

Open existing recipe: open an existing recipe file

Upload from unit: create a new recipe with the value uploaded from a connected power controller

Close: close the current recipe

Save: save the recipe in a file

Save as: save a copy of the recipe in a file

Download to unit: send the current recipe parameters in the connected power controller

**Print**: print the recipe (see sample at right)

Print report: print the recipe (see sample at right)

L De C Print MEVO C 2PH 📚 Print Report REVO C 3PH Revo PC/PN Seri 🕜 Fast Set **REVEX** Series 0 REVO C SETUP ADVANCED SETUP HARDWARE COMM REVO C Lata/Factor 10010010143411

To edit the actual recipe values click a parameter menu name: SETUP

ADVANCED SETUP **HARDWARE** COMMUNICATIONS

and after click on the value and modify it.

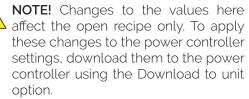

|                                     | Num    | Par              | Det | scription                                                                       |                                      | Value |      | UM | Hex    |
|-------------------------------------|--------|------------------|-----|---------------------------------------------------------------------------------|--------------------------------------|-------|------|----|--------|
| Thyrister Configs<br>File Setting ? | 016    | Out Scale        | Po  | werScaling                                                                      |                                      | 100   | 2    | 96 | 00FF   |
| HOME                                | 017    | I Lim SP         | Cu  | rrent Limit                                                                     |                                      | 100   | >    | 95 | 03FF   |
|                                     | 037    | Nom Line V       | 0   | erativeVolt                                                                     |                                      | 400   |      | V  | 0190   |
| CD3000 Series                       | 038    | Nominal I        | No  | minalCurrent                                                                    |                                      | 25,0  |      | A  | 00FA   |
| CD3000E/REVO E<br>Revo Series       | Series | Chose            |     | 1 Norsinal 1                                                                    | HeroukCurset                         | _     | 25.0 |    | A USEA |
|                                     | (      |                  |     |                                                                                 |                                      |       |      |    |        |
| Revo C Series                       |        | DownLoad to unit |     |                                                                                 |                                      |       |      |    |        |
| Revo c                              |        | C Print          |     | Out Scale P                                                                     | owerScaling (%)                      | 10000 |      |    |        |
| REVO C 29H                          |        | IS PORT REPORT   |     | P016 (H10) - Read/W                                                             |                                      |       |      |    |        |
| REVO C 3PH                          |        | C Fast Set       |     | Function: Out Scale<br>Set the percentage by whit<br>For example, if a 0 to 107 | snaing input providing the sat point |       |      |    |        |
|                                     |        | Land Distance    |     | is 5V and output scaling is                                                     | 80% then the effective set point is  | 40%   |      |    |        |

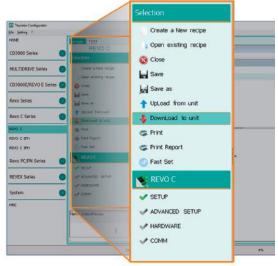

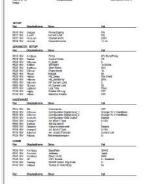

52

This section is used to monitor and adjust the operation of the power controller in real time using RS485 or USB communication port.

After select the model, is possible access to this section clicking the "TEST" tab below the main menu.

#### Operating on TEST Section:

**Online** button: is the button to start or stop communication updates with the power controller

After communication start a green communication status indicator sweeps clockwise when the software is communicating right with a power controller, is the connection link is broken the color will become red

Address: value used to set the power controller address

Access Level: click the value to log in or out. Default Password address is "1111".

file Setting 1

C03000 5

Revo Series

Revo C Serie

10 C 27

REVIO C SPH

MULTIDRIVE Series

C03000E/REVO E Series

#### To configure and monitor the digital inputs:

#### Digital input states and functions:

show whether each input detects an open or closed circuit and the function the input performs.

#### Digital Input States and Function Selectors:

set the function for each digital input. Click DI1 or DI2 to expand the options.

#### Status and Setup Indicators:

Digital input status: light on when the input is a a closed circuit

Enable indicator: light on when the power controller is enabled

Enable/Disable button: click on to enable the power

controller if a digital input is not configured for this function

**ON indicator**: light on when there is demand for the output to be on

**SC indicator**: light on when there is a shorted SCR alarm active

HB indicator: light on when there is a heater break alarm active

**TH indicator**: light on when the heat sink over temperature alarm is active

I Lim indicator: light on when the load current exceeds the current limit setting

Unit Size: Indicate the maximum rated current of the power controller

Max Volt: indicate the maximum rated voltage for the power controller

V Aux: indicate the voltage the auxiliary input is set to use for powering the electronics

Input Type1: indicate the signal analog input 1's type

Input Type2: indicate the signal analog input 2's type

DI1: indicate digital input 1's function

DI2: indicate digital input 2's function

Firing: indicate the firing type the power controller is set to use

Feedback: indicate the feedback type the power controller is set to use

Data Log: indicate the Data Log status.

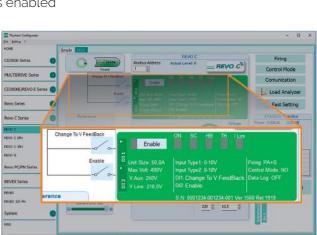

48.5

100

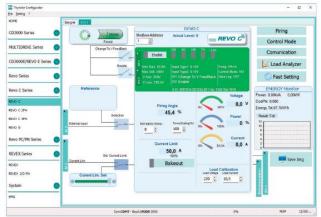

Firing

Control Mode

Comunication

Load Analyzer

S Fast Setting

BENO CU

144,0 V

#### Buttons setup options:

Firing: view and set the firing type and the associated parameters

Feedback: view and set feedback type

**Communication**: view and set communication options for ports, protocols and fieldbus

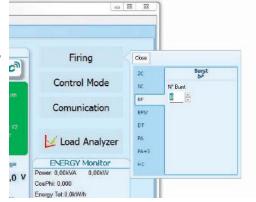

#### Configure and monitor the analog inputs:

Analog Input 1: click Ai 1 to view the signal type

Input Local/Remote selection button: click to toggle between using the signal received at analog input 1 (remote) or the slider (local) to set the set point.

**Reference**: drag the slider, click the increment (+) or decrement (-) buttons or click one of the three percentages (0%, 50% or 100%) to set the set point when the set point source is set to local.

Analog Input 2: click Ai 2 to view the signal type and function

#### To configure and monitor the power controller:

**Power Request**: show the set point signal from analog input 1. The value is a percent of full scale or can be set with the reference slider

**Soft Start Time**: show the time over which set point changes are ramped

**Output Scaling**: show the scaling applied to the set point signal before it is used by the control loop

Voltage indicator: show RMS load voltage

Power indicator: show RMS load power

Current indicator: show the RMS load current

Current Limit Set: indicates the current limit set point

Bakeout button: click to view and set the heater bakeout feature options

Load Calibration: set and view the nominal line voltage and nominal load current settings for the application.

NOTE! The Load Calibration settings, Load Voltage and Load Current define 100% power for the load.

**Energy Monitor**: indicates power, power factor and energy usage over time which may be reset with the **Reset Tot** button.

**Data Log**: If present is used to configure the data logging feature data logs.

**Save Image**: click to save a JPEG file with an image of the test Page.

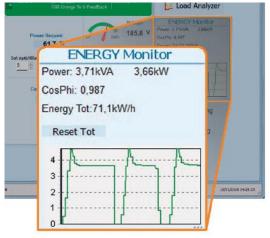

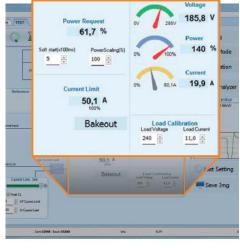

## 10.6.4. Load Analyzer

#### Load Analyzer is used for monitoring values graphically represent

Click on **Load Analyzer** button on the test page will open Load Analyzer window.

Is possible see 3 channels (Ch 1, Ch 2 and Ch 3). For each channel configure a pen on the graph:

**On/Off button**: click to start trending data reading

PV: choose the parameter to trend

**Show**: set this option to display or hide the trend

**Show Mark**: set this option to display data markers along the trend in the graph area

Live!: click to view the current waveform on the graph.

Data Log: click to open the Data Log window.

The **Historical** options to control the movement of the chart:

Scroll left-click: move the chart left to view more recent data

**Stop/Play-click**: toggle the live view or Hystorical view of graphic signal

Scroll right-click: move the chart right to view older data

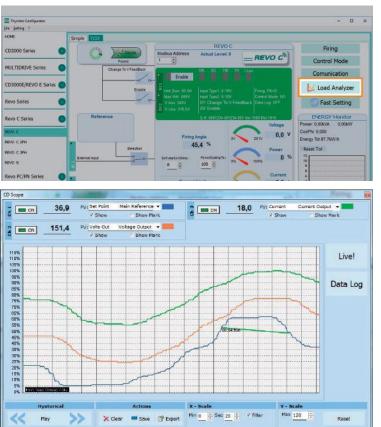

#### The Actions to:

Clear: to clear the data from the graph

Save: to save a JPEG image of the Load Analyzer window with the current trends

**Export**: to open a window that includes the trend graph and table with the currently displayed data that can be saved as a JPEG or exported to a CSV file.

Use the **X – Scale** settings to adjust the horizontal (time) axis:

Min: set the minutes of data displayed

Sec: set the seconds of data displayed

Filter: set this option to filter the data

Use the **Y – Scale** settings to adjust the vertical (percent of full scale) axis

Max: set the maximum value for the vertical axis

Reset: click to reset the vertical axis scaling

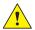

**NOTE!** Use the increment (up arrow) and decrement (down arrow) buttons to adjust the x and y scales. Numeric entry does not allow the full range of values to be set.

## 10.6.5 Data Log Window

In the power controller the data log window is used to manage files and set up logging parameter like log interval time and date/time in rtc

Log Enabled/Log Disabled slider: Enable and disable data logging function. Log Time: the time between data log records in seconds

**Config**: opens the data log configuration window to customize the variable to log

File List: lists the data log files available in the power controller

**Connect**: the power controller enter in log mode and permit the file manage **Disconnect**: the power controller close the log mode

**Download**: download the selected file from the power controller to the computer **Delete File**: erases the selected file from the power controller

Close: closes the Data Log window and close the log mode on power controller.

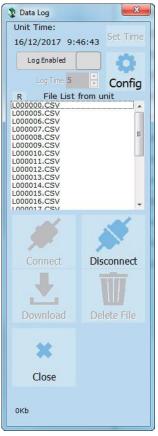

#### 10.6.6 Data Log Configuration window

Data log configuration window is used to view and set the parameter log table. Close: closes the window

Load Configuration: refresh and displays the list of parameters being logged

#### Logged parameters list-the parameters configuration table

**Par**: view or enter the Modbus address of the parameter to log

*iv* **NOTE:** is possible to set all parameter number describe in the Modbus communication manual

Name: view or choose by name of common parameter to log

Tab Name: indicates the name of the logged parameter as displayed in the log file

+ button: adds a row to the list

- button: removes the last row from the list

Write Configuration: sends the list of parameters to be logged to the controller

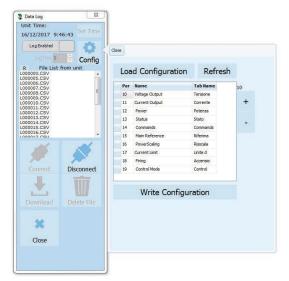

#### 10.6.7 MSG view

Message view display the communication activity between the computer and the power controller.

**COM**: use this view to see when the COM port is accessed and its settings

MODBUS: Modbus communication protocol area READ Area: use this view to see parameters being polled

**READ Area -> En Log**: enable a short read communication log activity

**READ Area -> En Detail**: if En Log enabled enable a detailed read communication log activity

**READ Area -> Only Error**: if En Log enabled enable a read communication log activity only if in error

WRITE Area: use this view to see what parameters and the value are send power control

**READ Area -> En Log**: enable a write communication log activity

Log Msg: use this view to see the "Data Log" protocol detail when Data Log windows is active

Status: view the status and settings of the COM port

#### **SYSTEM**

Memory: view the memory usage of the Configurator program on the computer

#### 10.6.8 Settings window

Use this window to choose user-settable options for the Configurator software.

#### Language:

Available Languages: choose the language used in the program

**NOTE!** to be active the language change, need close and open again the configuration software

Serial Port: Set the serial port parameter

**Test**: click to test for communication with a power controller via the selected port

**Port**: select the computer's COM port to use to communicate with power controllers

**Baud rate**: select Auto to allow the Configurator to set the baud rate for the COM port or deselect the option to set the baud rate yourself

#### Options: Set the configurator options

List Options: set whether or not parameter values are displayed in hexadecimal in simple view recipes

**Directory**: set the directories in which recipes and images are saved

| Language<br>Serial Port            | Connection test Test Add: 1                                                         |    |
|------------------------------------|-------------------------------------------------------------------------------------|----|
| Option<br>View<br>Show Instruments | ● RS232 Port COM6     ▼ Baud rate ✓ Auto 13200 ✓ Baud Parity = None Stop bit = 1bit |    |
|                                    |                                                                                     | ок |

**Disable Check Type**: set to allow communication with power controllers that are not precise matches for the supported types. Used only for special version. Note that set is not memorized after software shutdown

#### View

Hide Tool Bar: future use

Hide Status Bar: select to hide the status bar that appears at the bottom of the program window Show Instruments: Hide or show the available instrument in the left side of main windows

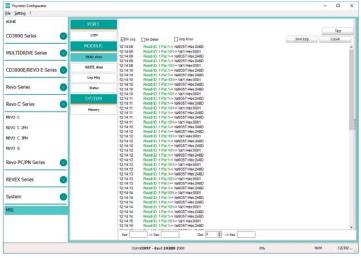

# 10.7 Configurator access levels

The configurator has different levels of access, which can be selected by clicking on the "Actual level" tab.

|                | REVO          | C               |
|----------------|---------------|-----------------|
| Modbus Address | Actual Level: | • _ REVO C      |
| 1              | ON SC         | TH Lim Fire Fee |

At the login prompt enter the password for the required level

| 💲 Security Level | S 1087 11 |        |      | ×    |
|------------------|-----------|--------|------|------|
| Log In           |           | Actual | Leve | l: 0 |
| Password         |           |        |      |      |
|                  | OK        | LogOut | Clos | se   |

Available levels: 1, 4 (levels 2 and 3 are not provided)

| Function                                   | Level 0<br>(default) | Level 1<br>(Password: 1111) | Level 4<br>(Password: 1234) |
|--------------------------------------------|----------------------|-----------------------------|-----------------------------|
| Basic working and configuration parameters | ✓                    | ✓                           | $\checkmark$                |
| "Tune" button with standard parameters     | ×                    | $\checkmark$                | $\checkmark$                |
| DI1 and DI2 configuration                  | ×                    | $\checkmark$                | $\checkmark$                |
| Input Al1 and Al2 configuration            | ×                    | $\checkmark$                | $\checkmark$                |
| Edit Tune ➤ CT Correction                  | ×                    | ×                           | $\checkmark$                |
| Edit Tune ≻ Aux Voltage                    | ×                    | ×                           | $\checkmark$                |
| Edit Tune ≻ Nom. Voltage                   | ×                    | ×                           | $\checkmark$                |
| Tune button ➤ Input1 ➤ Calibration 0       | ×                    | ×                           | $\checkmark$                |
| Tune button ➤ Input1 ➤ Calibration SPAN    | ×                    | ×                           | $\checkmark$                |
| Tune button ➤ Input2 ➤ Calibration 0       | ×                    | ×                           | $\checkmark$                |
| Tune button ➤ Input2 ➤ Calibration SPAN    | ×                    | ×                           | $\checkmark$                |

🗸 = modifiable parameter, 🗴 = non-modifiable parameter

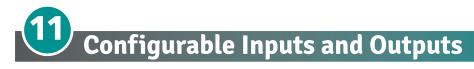

The REVO C power controller features two digital inputs, up to two analog inputs and a relay output. Some models also include an analog output for retransmitting a measured value to other automation equipment. This section describes the various functions of these inputs and outputs and how they interact with other features of the power controller.

# **11.1 Digital Inputs**

The REVO C power controller has two optically-isolated, digital inputs that can be connected to control panel switches or other automation equipment such as a temperature controller or programmable logic controller. Using Digital In 1 Function and Digital In 2 Function on the hardware menu each digital input can be configured to perform one of the following:

- **Enable:** the power output is off unless this signal is on. If both digital inputs are set to this option, the state of digital input 2 takes precedence (DI2 Default Configuration).
- Voltage Feedback: this signal overrides the feedback setting. When this signal is on, the control loop uses voltage feedback. When the signal is off, the loop reverts to the feedback parameter setting (DI1 default Configuration).
- Local / Remote: this signal selects how the set point is set. When this signal is on, the control loop's set point is set using the keypad or through communications. When this signal is off, the set point is set by the an analog input. When a digital input is set to this function, the Local/Remote (L/R) button on the front panel cannot be used to choose the source of the set point.
- SP Analog In 1 / 2: this signal chooses which of the two analog inputs is used as the source of the set point when the remote set point is in effect. When this signal is off, analog input 1 is the source of the remote set point. When the signal is on, analog input 2 is the source of the remote set point.
- **Logging:** this signal turns data logging on or off. When the signal is on, data is logged. When the signal is off, data is not logged. When this signal is on, it supersedes the setting of the Logging parameter on the advanced setup menu.
- Fast Enable (SSR Input): configuration used for SSR input (see figure in paragraph 8.4.1). This input configuration allows controlling the unit with a logic signal (ON / OFF) with voltage 4 ÷ 30Vdc 5mA Max (ON ≥4Vdc OFF <1Vdc) 3HZ Max on time min. 100 ms.
- Alarm Reset: reset the Alarm relay Output if an alarm/s triggered. When this function is selected, and the digital input is on, the HB alarm resets. If the Digital Input is off and the problem persist, the alarm is reactivated.

To configure how the power controller uses these signals, see "Digital In 1 Function" and "Digital In 2 Function" on Paragraph **9.4.4 Hardware menu**.

# 11.2 Analog Input 1: Set Point

To control the power to the load with a device such as a temperature controller, connect the control signal to analog input 1.

This input accepts current, voltage and potentiometer signals. The signal is interpreted as set point by comparing the measured value to the input's full scale. For example, the set point is 50% when the analog input detects 5V and the input is configured to receive 0 to 10VDC.

Configure the power controller to recognize the signal with the hardware menu; see "Analog In 1" on Paragraph 9.4.4 Hardware menu. For instructions for wiring see paragraph 8.4 Schematic.

# 11.3 Analog Input 2: Set Point or Feedback

What this input does is user-configurable. Connect an analog signal that indicates:

- An alternate set point signal
- Measured power, voltage or current from an external device used as feedback.

This input accepts current, voltage and potentiometer signals. The signal is interpreted by comparing its measured value to the input's full scale. For example, the signal is 50% when the analog input detects 12mADC and the input is configured to receive 4 to 20mADC.

Configure the power controller to recognize the signal and how the power controller uses it on the hardware menu; see "Analog In 2" on Paragraph **9.4.4 Hardware menu**. For instructions for wiring see paragraph 8.4 Schematic.

# **11.4 Alarms and Alarm Relay Output**

When an alarm occurs and while the condition persists, the alarm relay is de-energized. The alarm relay is energized when power is supplied to the controller's electronics via the auxiliary power input and there are no alarms.

Choose which conditions determine the alarm relay output with the Alarm Function setting on Paragraph 9.4.4 Hardware menu.

|                   |                 | Alarm Output Energizes for |                                 |                               |  |  |  |
|-------------------|-----------------|----------------------------|---------------------------------|-------------------------------|--|--|--|
|                   | Heater<br>Break | Shorted<br>SCR             | Communication<br>Watchdog Error | Heat Sink Over<br>Temperature |  |  |  |
| None              |                 |                            |                                 | Х                             |  |  |  |
| Heater Break (HB) | Х               |                            |                                 | Х                             |  |  |  |
| SCR Short (SC)    |                 | X                          |                                 | Х                             |  |  |  |
| HB / SC           | Х               | ×                          |                                 | Х                             |  |  |  |
| Watchdog (WD)     |                 |                            | Х                               | Х                             |  |  |  |
| WD / HB           | Х               |                            | Х                               | Х                             |  |  |  |
| WD/SC             |                 | Х                          | X                               | Х                             |  |  |  |
| WD/SC/HB          | Х               | X                          | X                               | Х                             |  |  |  |

#### Alarm Function Options

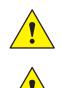

NOTE! The power controller monitors for heater break or short circuit conditions only when included in the option selected for Alarm Function.

NOTE! The alarm relay output indicates an alarm whenever the temperature of the heat sink

is too high even when Alarm Function on the hardware menu is set to None.

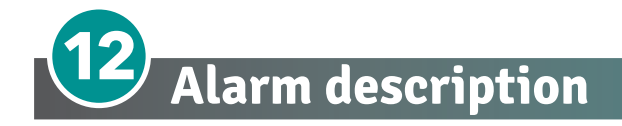

# 12.1 Heater Break Alarm

This option allows you to diagnose any load breakage. The diagnostics is based on the comparison of the value of the nominal resistance of the load with respect to the resistance measured in real time. The nominal resistance is calculated using the **Operative Load Voltage** (**Nom Line V**) and **Nominal Current of the load** (**Nominal I**) parameters.

#### Nominal Resistance R=Nom Line V/Nominal I

The alarm threshold value is the value of the nominal resistance increased by the percentage defined by the HB Sense parameter

Example:

Resistance 2200W @ 220V power/voltage= A --> 2200/220 = 10A

- nominal V: 220 V
- nominal I: 10A
- Nominal resistance R = 22 Ohm

HB sense parameter = 20% --> threshold value = 22 + (22 x 20 / 100) = 22+4,4 Ohm = 26,4 Ohm

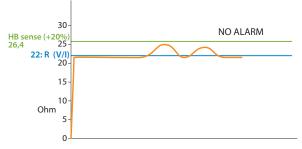

The alarm activates when the detected Runtime resistance exceeds the value of 26.4 Ohm.

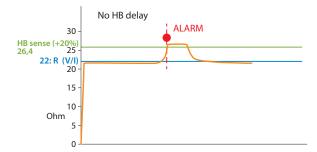

Using the HB Delay parameter, the alarm intervention can be delayed.

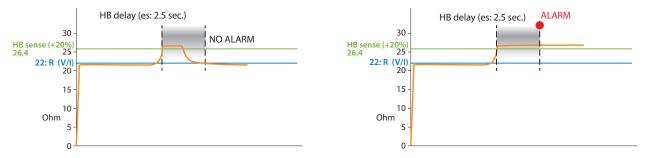

Sensitivity (HB sense) and delay (HB delay) can be varied according to the application (see parameters on page 37).

# 12.2. AUX High

This alarm is displayed when the auxiliary supply voltage exceeds the established ranges. If the alarm situation persists for more than 5 seconds, the unit will go into protection.

#### 12.3 AUX Low

This alarm is displayed when the auxiliary supply voltage is lower than the established ranges. This alarm condition could lead to incorrect unit operation.

#### 12.4 ComError

If the communication watchdog function is enabled (watchdog ON) this alarm is activated when there is no data passage within the time established by the "WD reset" parameter.

#### 12.5 AUX Line Loss

This alarm is activated when there is no auxiliary voltage.

# 12.6 SD Error

When the Logging option is present, this alarm is activated when a writing error is found in the SD memory.

# 12.7 SHRT

This alarm is activated if the unit detects a short circuit in one of the power devices. This alarm could also activate when the current measured by the unit is greater than 80% of the value set in Nominal I.

# 12.8 SCR Temp

This alarm is activated when the heat sink temperature exceeds the set threshold value (80°C).

#### 12.9 Line Loss

This alarm is activated when L1 and L2 are not detected.

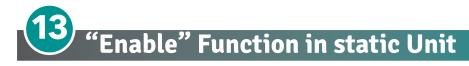

The "Enable" function can work in several ways

- from Digital input
- from Serial Port
- from Digital Input + Serial Port
- from FieldBus
- from Digital Input + FieldBus

To simplify in the various diagrams, the "enable" command from serial port will be represented by a "Software contact" abbreviated as Sw<sub>S</sub>, and the command from digital input is abbreviated as Sw<sub>H</sub>.

# 13.1 Using Digital Input only

By setting the Digital Input as "Enable" it is possible to control the enable from Digital Input.

By closing the digital input via  $Sw_H$  contact, the unit will be enabled and by opening the digital input the unit will be disabled.

The status can be read on bit 2 of parameter 14 on the serial port.

If bit 2 = 1: Enabled

If bit 2 = 0: Disabled

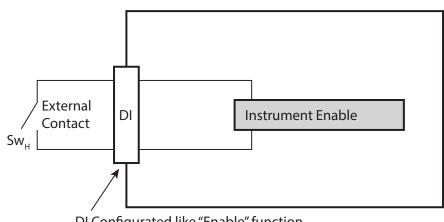

DI Configurated like "Enable" function

 $Sw_{H} = Switch hardware$ 

# 13.2 Using Serial Port RS485 only

The static unit has an RS485 Modbus RTU serial port always present.

By setting the Digital Input as "Not Used" or different from "Enable" it is possible to control the enable from serial port with bit 2 of parameter 14

If bit 2 = 1: Enabled

If bit 2 = 0: Disabled

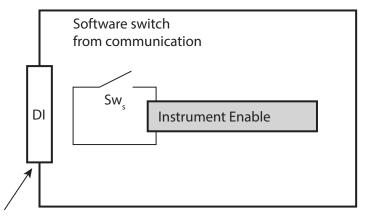

DI Function Configurated like "Not Used" or different from "Enable"

 $Sw_{c} = Switch software$ 

# 13.3 Using Digital Input + Serial Port RS485

The static unit has the serial port as standard RS485 Modbus RTU always present.

The external contact  $Sw_H$  and the internal software contact  $Sw_S$  are connected in series, therefore if you want to enable the static unit, both contacts must be enabled.

Each variation of the  $Sw_H$  contact connected on the digital Input (DI) is shown on the internal  $Sw_S$  contact, allowing correct operation.

Using the serial port it is possible to change the status of the Sws contact with bit 2 of parameter 14, bearing in mind that it will be overwritten when the digital input is subsequently changed.

This configuration is useful for having an external contact for a safety or emergency alternative to the serial command.

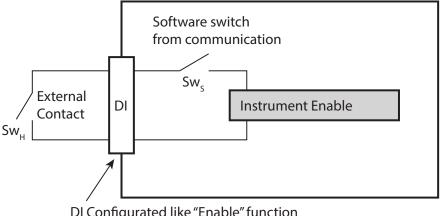

DI Configurated like "Enable" function

 $Sw_{\mu} = Switch hardware$  $Sw_s = Switch software$ 

# 13.4 Using FieldBus only

The static unit as an option can be ordered with a FieldBus (Ex: profinet).

This option continuously writes the values on the unit keeping them up to date.

Using the field bus it is possible to change the status of the Sw<sub>S</sub> contact with bit 2 of the "Command table" (See the communication manual of the respective FieldBus).

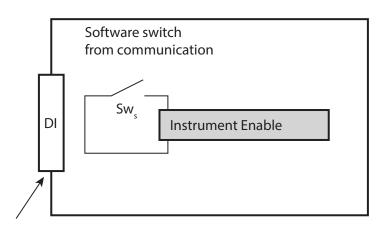

DI Function Configurated like "Not Used" or different from "Enable"

 $Sw_s = Switch software$ 

#### NOTE:

The parameters written are:

- command table
- $\boldsymbol{\cdot} \text{ reference}$
- $\boldsymbol{\cdot} \text{ rescaling}$

if the FieldBus is active but disconnected these values will be forced to 0.

# 13.5 Using Digital Input + FieldBus

The static unit as an option can be ordered with a FieldBus (Ex: profinet).

This option continuously writes the values on the unit keeping them up to date.

The external contact  $Sw_H$  and the internal software contact  $Sw_S$  are connected in series, therefore if you want to enable the static unit, both contacts must be enabled.

Using the FieldBus it is possible to change the status of the Sw<sub>S</sub> contact with bit 2 of the "Command table" (See the communication manual of the respective FieldBus), bearing in mind that the Sw<sub>H</sub> contact must also be closed to enable it.

This configuration is useful for having an external contact for a safety or emergency alternative to the FieldBus.

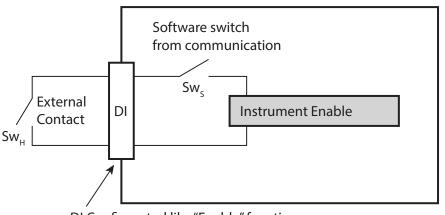

DI Configurated like "Enable" function

 $Sw_{H} = Switch hardware$   $Sw_{s} = Switch software$ 

#### NOTE:

The parameters written are:

- command table
- reference
- rescaling

if the FieldBus is active but disconnected these values will be forced to 0.

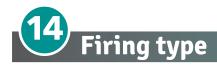

Choose a correct firing type allows to optimize the thyristor unit for the installed load.

The firing type has already configured in line with customer requirements that are defined in the Order Code. The Order Code is written on the identification label.

However, if you wish to change the firing type you can use the software configurator or the Control Panel.

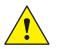

Caution: this procedure must be performed only by qualified persons.

# 14.1 Zero Crossing

ZC firing mode is used with Logic Output from temperature controllers and the Thyristor operates like a contactor.

The Cycle time is performed by temperature controller. ZC minimizes interferences because the Thyristor unit switches ON-OFF at zero voltage.

# 14.2 Burst Firing

The Burst Firing is similar to the Single Cycle, but consecutive cycles ON are selectable between 2 and 255, with input signal equal at 50%. When is specified 1 the firing type is Single Cycle.

Burst Firing is a method zero crossing that it reduces the electromagnetic interferences because the thyristor switches at zero voltage crossing.

The example show the Burst Firing with Burst cycles=4.

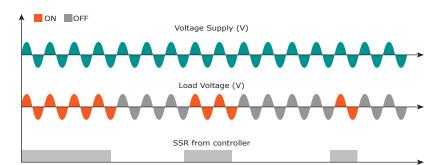

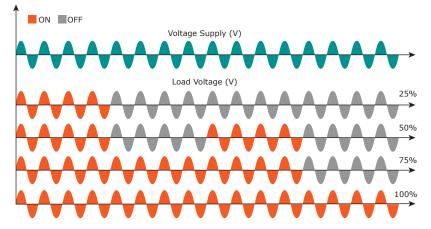

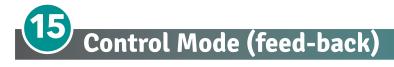

The Control Mode (feed-back) type has already configured in line with customer requirements that are defined in the Order Code. The Order Code is written on the identification label.

However, if you wish to change the Control Mode (feed-back) type you can use the software configurator or the Control Panel.

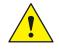

#### Caution: this procedure must be performed only by qualified persons.

The Control Mode (feed-back) type is defined by the parameter Control Mode (feed-back) in setup menu. If the configurable digital input has set like Feed-back Selection, it's possible to change the select feed-back with the Voltage feed-back (V) simply activating the input. It's possible to have:

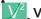

#### V2 = Square Voltage feed-back.

The input signal is proportional to the output square voltage. This means that input signal becomes a power demand. The power remains constant if the load impedance doesn't change.

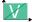

#### V = Voltage feed-back.

The input signal is proportional to the output voltage. This means that input signal becomes a voltage demand. This control mode compensates the voltage fluctuation of the incoming line supply.

#### I = Current feed-back.

The input signal is proportional to the current output. This means that input signal becomes a current demand. This control mode maintain the current also if the load impedance changes.

#### VXI P(VxI) = Power feed-back.

The input signal is proportional to the power output. This means that input signal becomes a power demand. The power remains constant also if voltage and load impedance change. This control mode is used with silicon carbide elements that change its resistive value with temperature and with age. In addition it compensates the voltage fluctuation of the incoming line supply.

#### 12 = Square Current feed-back.

The input signal is proportional to the output square current. This kind of feed-back is suggested for cold resistance applications.

**None =** No Feed-back Open Loop. The input is proportional to the firing angle  $(\alpha)$ .

#### EXT External = External feed-back (0+10V, 4+20mA, 0+20mA).

The input signal is proportional to an external signal. This means that input signal becomes a demand to maintain this signal always constant. This control mode is used for example with galvanic systems, where it's necessary to control the current value through the electrodes.

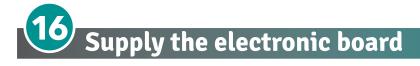

The REVO C thyristor unit, to work, requires a voltage supply for the electronic boards. The Max consumption is 10VA. The voltage supply for the electronic boards is configured in line with customer requirements that are defined in the Order Code. The Order Code is written on the identification label..

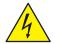

# • Warning: Before connecting or disconnecting the unit check that power and control cables are isolated from voltage sources.

#### • Specialised personnel only

| Terminal M2-M4 | Description                                                                                     |
|----------------|-------------------------------------------------------------------------------------------------|
| L1             | Aux – Voltage Supply for electronic boards and syncronization<br>(See order code for the Value) |
| -              | Not Connected                                                                                   |
| L2/N           | Aux – Voltage Supply for electronic boards and syncronization<br>(See order code for the Value) |

If it is necessary to change the value of the auxiliary supply voltage, move the jumpers as shown in the table below.

The range of the auxiliary voltage that can be set depends on the transformer mounted on the board, see the ordering code on Digit 8 (see table).

|              | As                      | ordered              | Change to             |                      |  |
|--------------|-------------------------|----------------------|-----------------------|----------------------|--|
| Order Code   | Jumper JP1              | + JP2 are linked     | Link only Jumper JP3  |                      |  |
|              | Transformer range       | Line voltage         | Transformer range     | Line voltage         |  |
| RC2 <b>1</b> | 90:135V                 | 100/120V             | 180:265V              | 200/208/220/230/240V |  |
| RC2 <b>2</b> | 180:265V                | 200/208/220/230/240V | 342:528V              | 380/400/415/440/480V |  |
| RC2 <b>3</b> | 238:330V                | 277V                 | 540:759V              | 600/690V             |  |
|              | Only Jumper 3 is linked |                      | Link Jumper JP1 + JP2 |                      |  |
| RC2 <b>5</b> | 342:528V                | 380/400/415/440/480V | 180:265V              | 200/208/220/230/240V |  |
| RC2 <b>6</b> | 540:759V                | 600V                 | 238:330V              | 277V                 |  |
| RC27         | 540:759V                | 690V                 | 238:330V              | 277V                 |  |

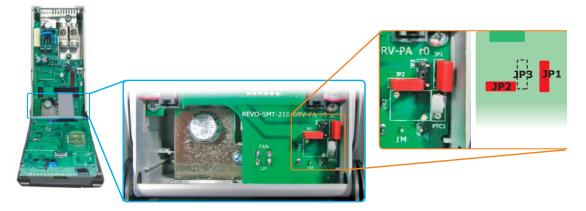

- Attention! never link all the jumpers JP1+JP2+JP3 at the same time or JP3 + any other jumper, JP3 must be always alone, follow only the configuration shown.
- Once the position of the jumpers has been changed, write the correct value in Par P43 (see next page).
- Attention! The auxiliary voltage is also used for firing synchronism, so it must be in phase with the load voltage.

# Sequence for writing the Aux Voltage value:

Click on 'Actual Level' and enter the password '1234' to access level 4.

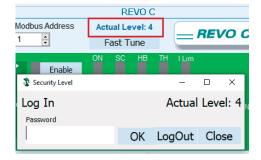

Click on the 'Fast Tune' button

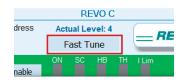

Enter the voltage value in the 'AuxVoltage' field, press enter.

| SN 1 0061364 SN 3 | Serial N<br>2 177235 94 |               | REVO C Tune    | sw_v |
|-------------------|-------------------------|---------------|----------------|------|
|                   | Unit Cali               | bration       |                | -    |
| UntType           | UntSize                 | MailVoltage   |                |      |
| REVO C 1PH        | - 35,0                  | 430           |                |      |
| 10 C              |                         | CT Correction | Current Output |      |
|                   | 30,0                    | 0,74 🔹        | 0,04           | (    |
|                   | AuxVoltage              | Nom V Line    | Vine           |      |
|                   | 240                     | 219           | 229,4V         |      |
| Inputi            | -                       | Save/Restore  |                | 1    |
| Input2            | Save                    | Res           | tore           |      |
| Digital 1/0       | Jure                    | i tes         |                |      |

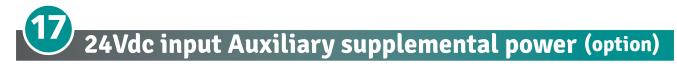

The 24Vdc Auxiliary Supply input in Terminal Block M4 (optional), terminals 1 and 2, can be used as an auxiliary power supply when the main network fails. This auxiliary power supply keeps the communication circuits powered allowing data to be transferred to the supervision system

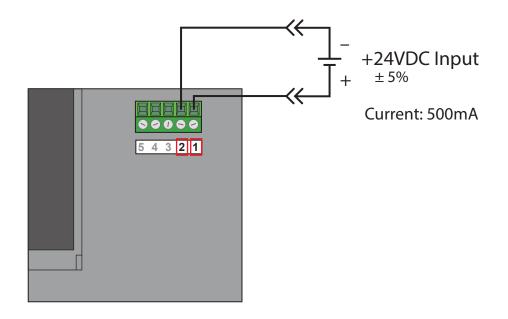

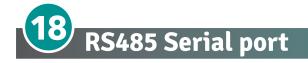

| Terminal M1 | Description |  |  |
|-------------|-------------|--|--|
| 11          | RS485 A+    |  |  |
| 12          | RS485 B-    |  |  |

The serial communication port RS485 is available on the Command Terminals..

On this port may be done a network up to 127 REVO C.

# 19 Fieldbus communication option

Other serial communication port are available as option, see Communication Manual for details.

**Ethernet Configuration** 

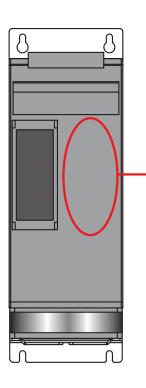

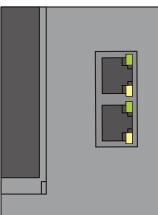

#### **Profibus Configuration**

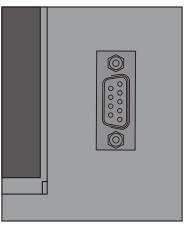

#### Second Serial 485 Configuration Connectors M4

| 54321 |
|-------|
|       |
|       |
|       |
|       |

| M4 Terminal | Description   |  |  |
|-------------|---------------|--|--|
| 1           | +24V          |  |  |
| 2           | GND           |  |  |
| 3           | Not connected |  |  |
| 4           | RS485 A+      |  |  |
| 5           | RS485 B-      |  |  |

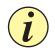

Caution: If Bus port is not connected or in error, all writable parameters are set to 0 value

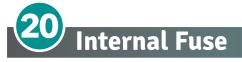

The thyristor unit have internal fuse extrarapid at low I<sup>2</sup>T for the thyristor protection of against the short-circuits. The Fuses must have I<sup>2</sup>T 20% less than thyristor's I<sup>2</sup>T. The warranty of thyristor is null if no proper fuses are used.

| Туре | Fuse Code<br>Spare Part | Total<br>Current<br>(A <sub>RMS</sub> ) | Vac | FUSE I <sup>2</sup> T value<br>Suggested A2s<br>(at500V)* | FUSE I <sup>2</sup> T value<br>Suggested A2s<br>(at66oV) | Quantity for<br>each phase |
|------|-------------------------|-----------------------------------------|-----|-----------------------------------------------------------|----------------------------------------------------------|----------------------------|
| 060  | FU2055920.160           | 160                                     | 660 | 10780                                                     | 15400                                                    | 1                          |
| 090  | FU2055920.160           | 160                                     | 660 | 10780                                                     | 15400                                                    | 1                          |
| 120  | FU2055920.180           | 180                                     | 660 | 14280                                                     | 20400                                                    | 1                          |
| 150  | FU2055920.200           | 200                                     | 660 | 17500                                                     | 25000                                                    | 1                          |
| 180  | FU2055920.250           | 250                                     | 660 | 30800                                                     | 44000                                                    | 1                          |
| 210  | FU2055920.315           | 315                                     | 660 | 53900                                                     | 77000                                                    | 1                          |

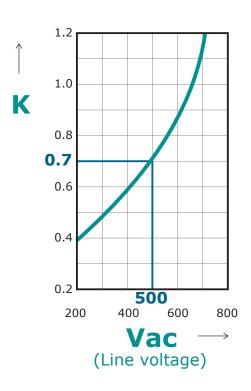

\*I<sup>2</sup>T are multiplied for K value in function of Vac, at 500V K is equal to 0,7 (ex:15400 X 0,7 = 10780) at 660Vac K is equal to 1.

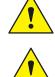

**Caution:** High speed fuses are used only for the thyristor protection and can not be used to protect the installation.

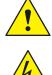

Caution: The warranty of thyristor is null if no proper fuses are used. See tab.

**Warning:** When it is supply, the Thyristor unit is subject to dangerous voltage, don't open the Fuse-holder module and don't touch the electric equipments.

# 20.1 Fuses Replacement

Open the cover and remove the screws, then replace it with the correct fuse, use the screws with a proper suggested torque indicated below:

| Туре     | Screw | Torque<br>Lb-in (N-m) |   | Screw | Torque<br>Lb-in (N-m) |
|----------|-------|-----------------------|---|-------|-----------------------|
| 60-120A  | M6    | 44.2 (5.0)            | + | M5    | 31 (3.5)              |
| 150-210A | M6    | 44.2 (5.0)            |   |       |                       |

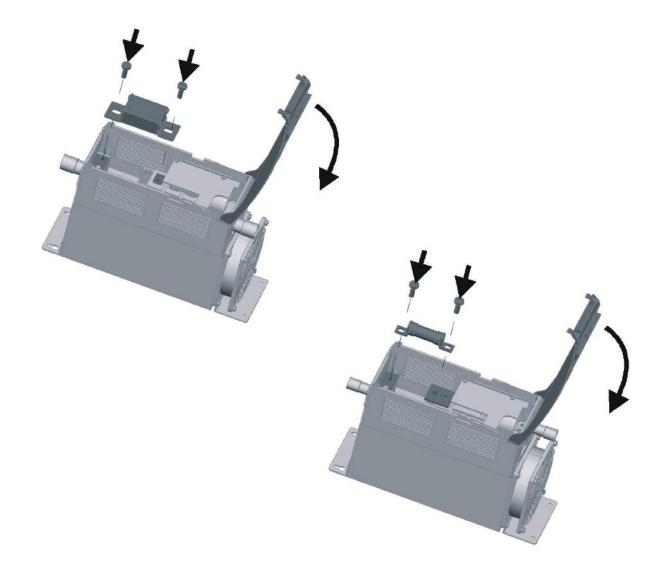

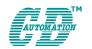

CD Automation S.r.l.

Via Picasso, 34/36 - 20025 Legnano (MI)- Italy Tel. +39 0331 577479 - Fax +39 0331 579479 E-mail: info@cdautomation.com - Web: www.cdautomation.com